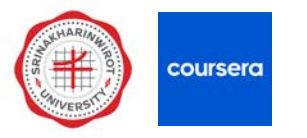

## **การคนหาวิชาและสมัครเรียน**

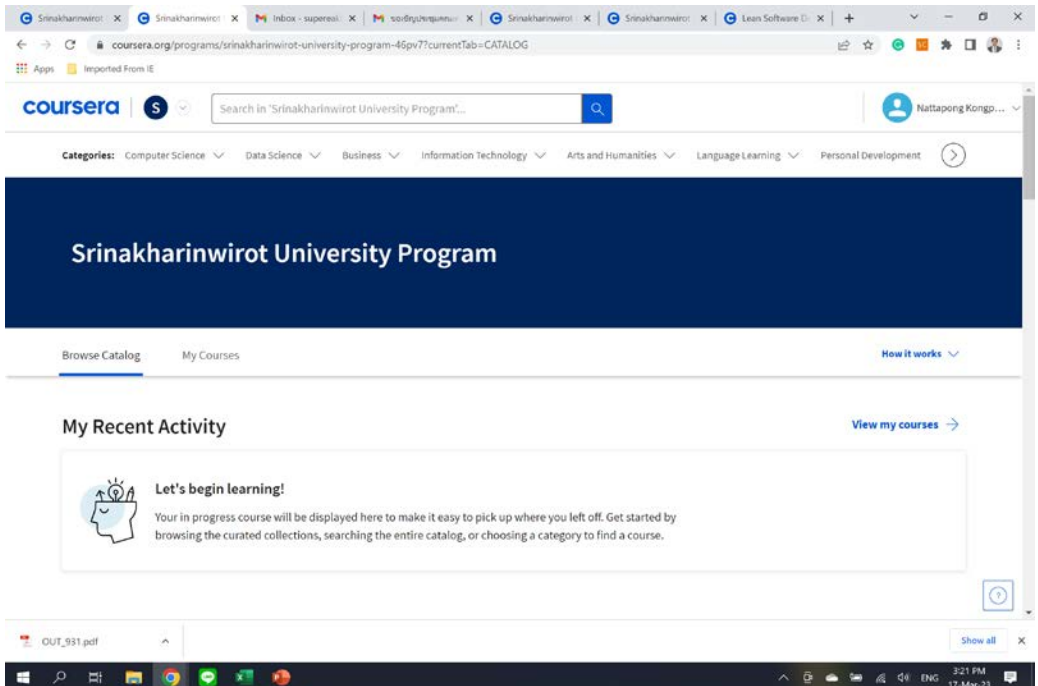

#### **1. คนหาจาก website ของ Coursera 2. คนหาจากไฟล Excel ของ Coursera**

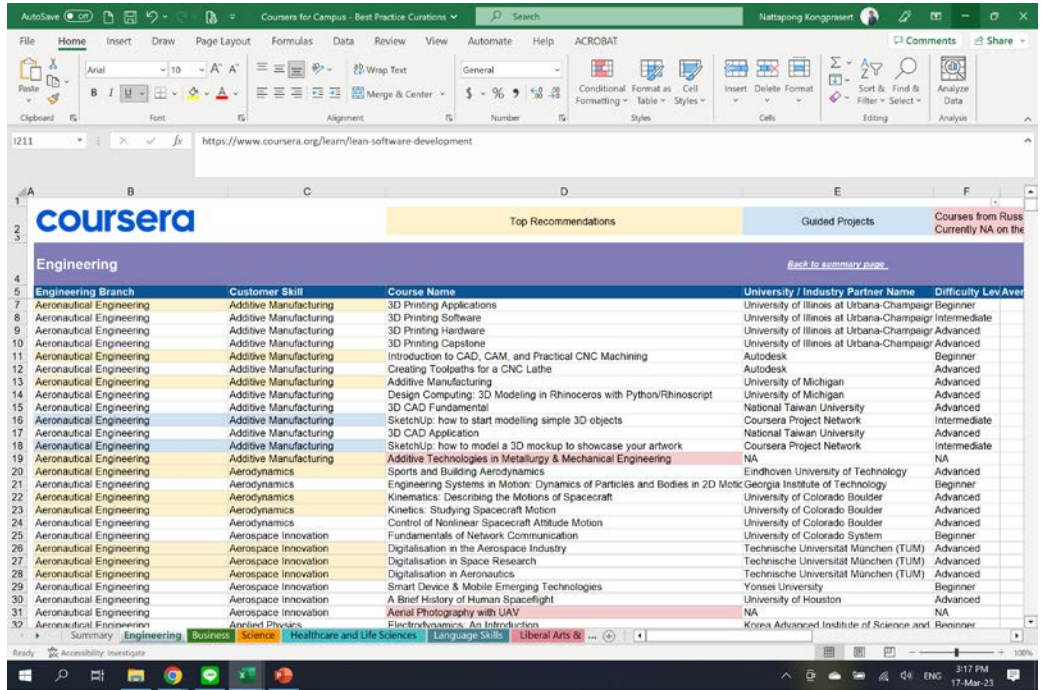

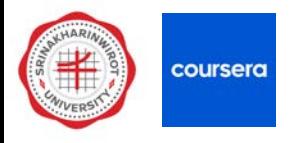

#### **) คนหาจากคํา keywords หรือ 2) คนหาจากกลุมสาขาวิชา**

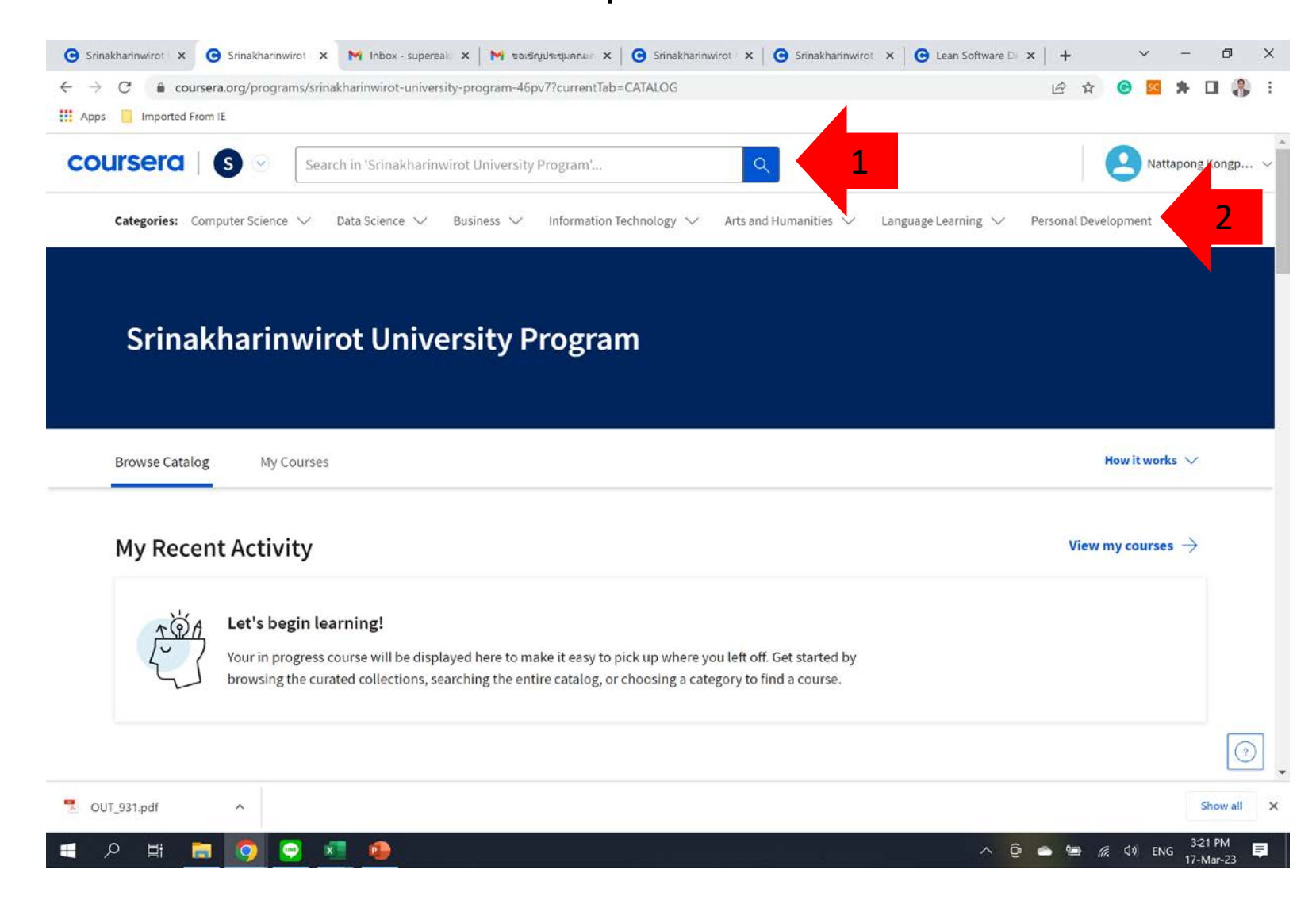

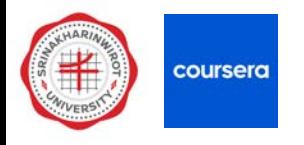

#### **) เลือกชวงเวลาในการเรียน เลือก 1-4 weeks**

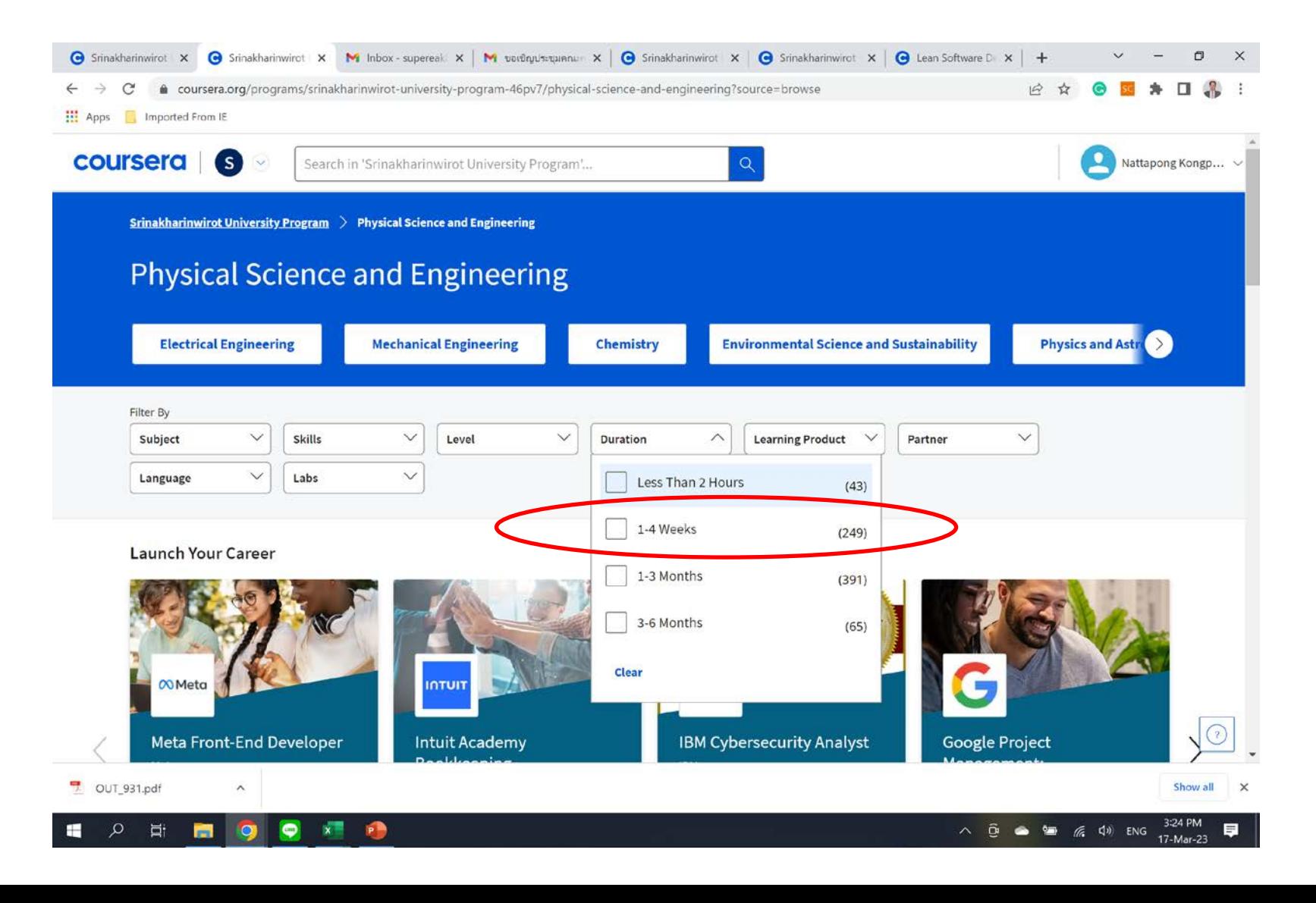

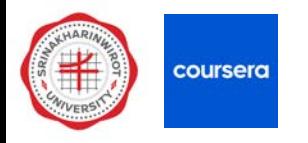

#### **) เลือกรายวิชาที่สนใจ**

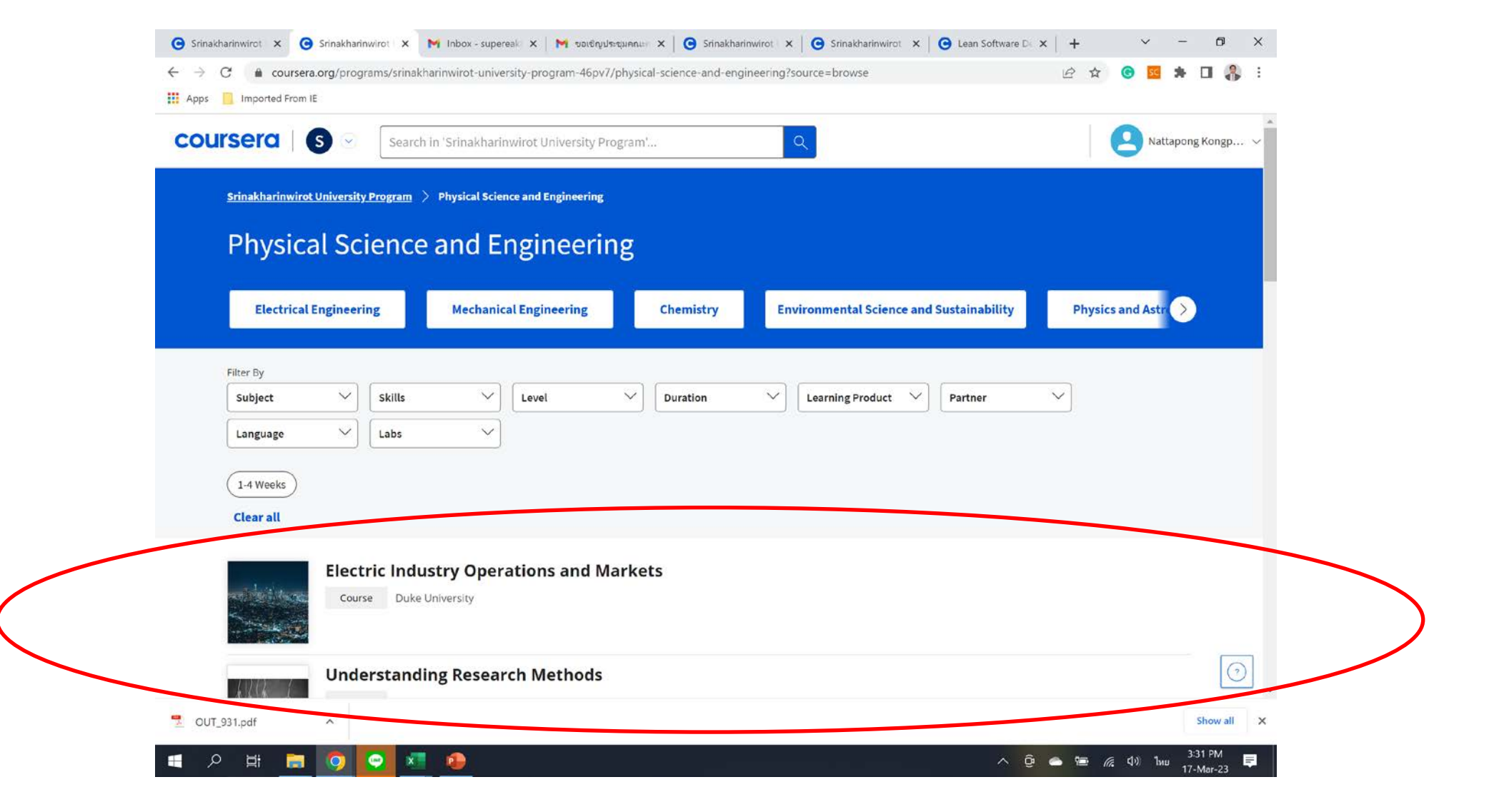

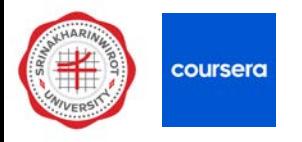

#### **) ดูรายละเอียดวิชา และกดเลือก Enroll เพื่อสมัครเรียน**

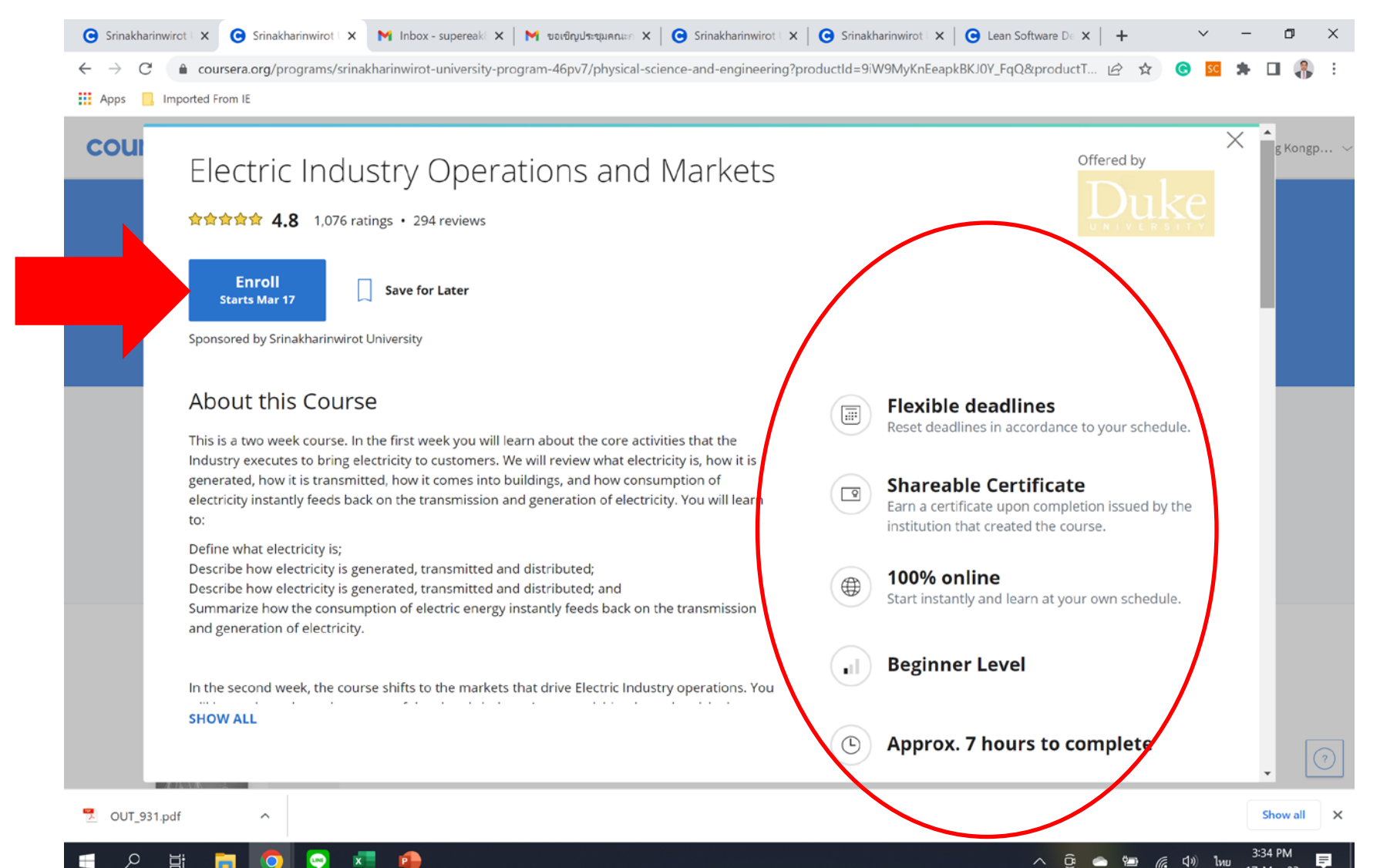

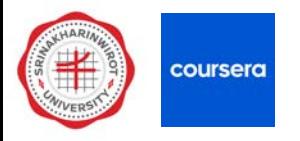

#### **) กดเขาสูคอรสที่สมัครเรียน**

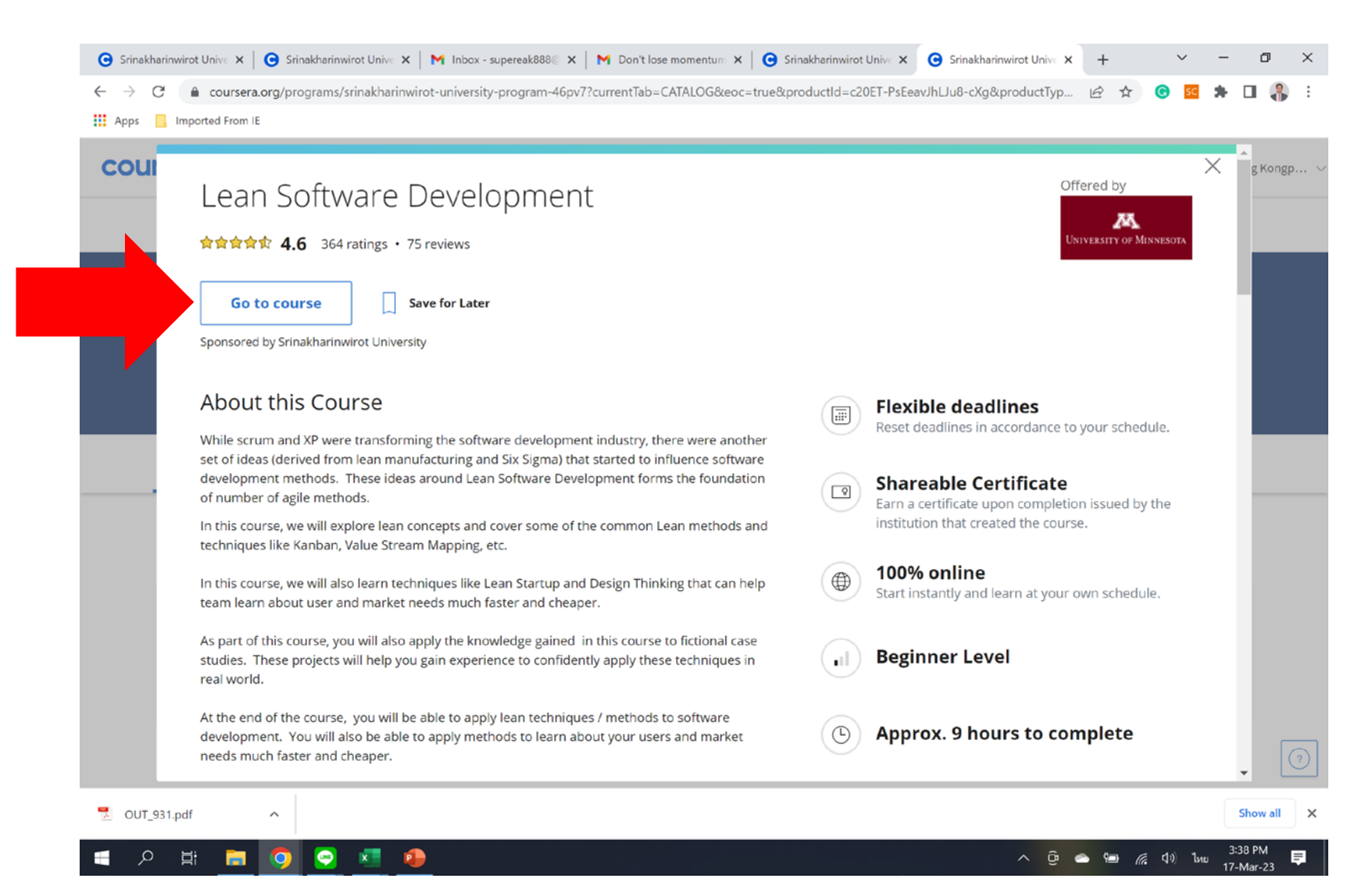

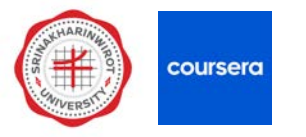

### **การคนหาวิชาและสมัครเรียน**

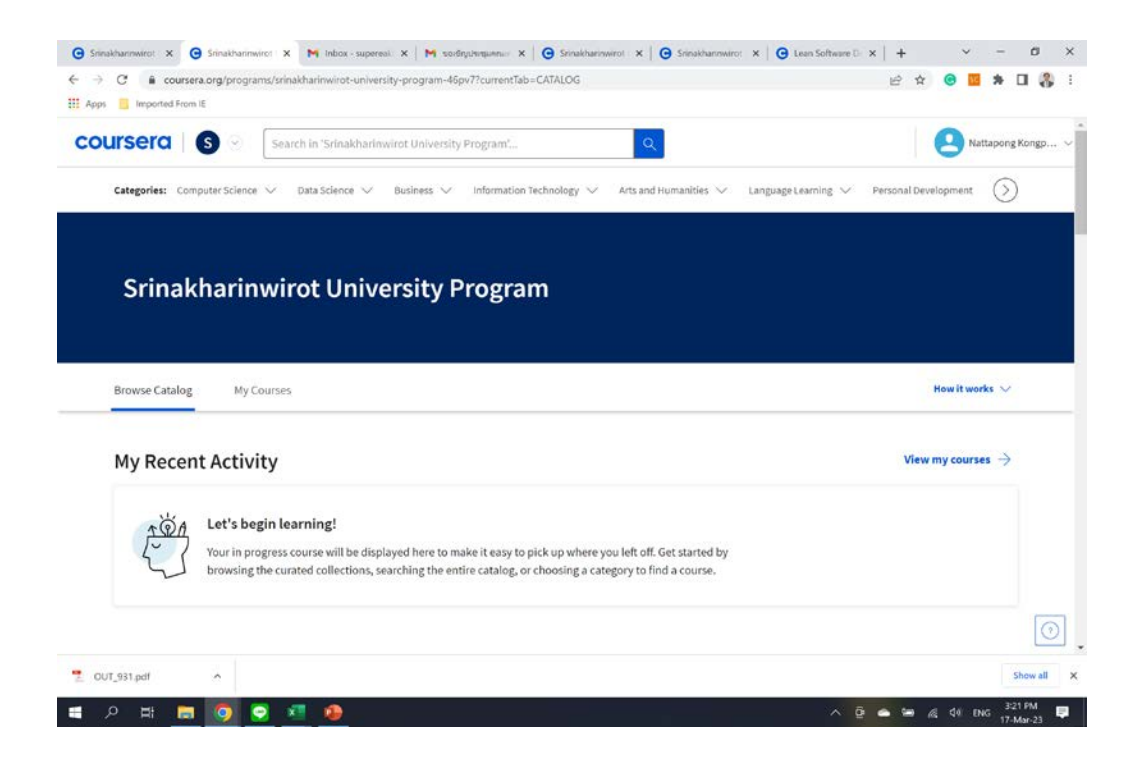

#### **1. คนหาจาก website ของ Coursera 2. คนหาจากไฟล Excel ของ Coursera**

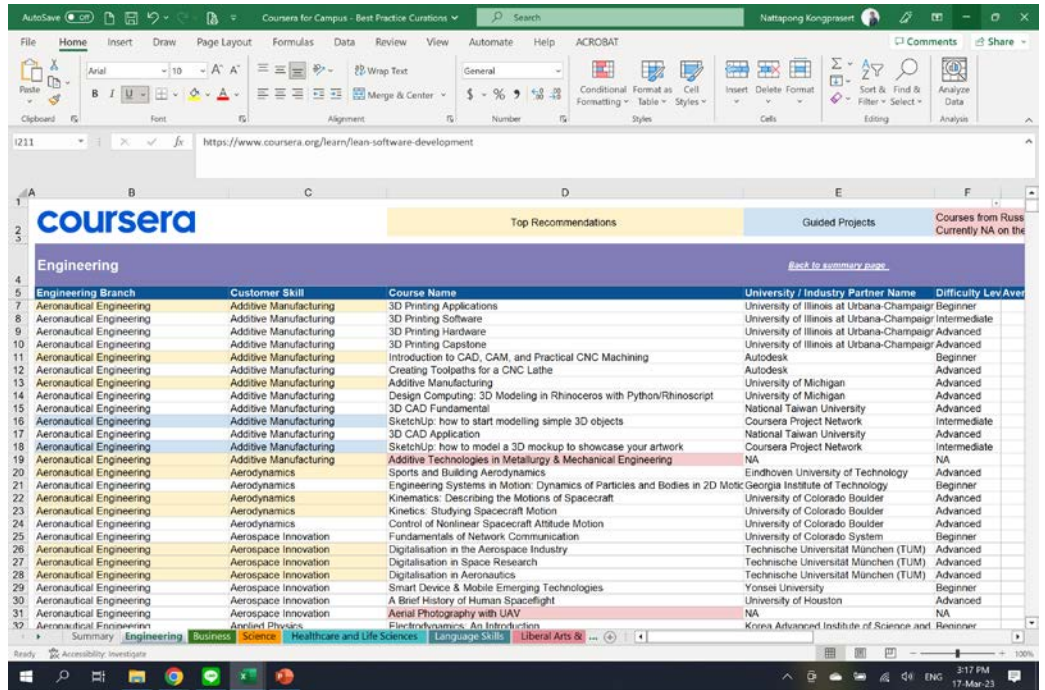

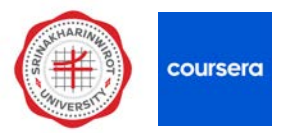

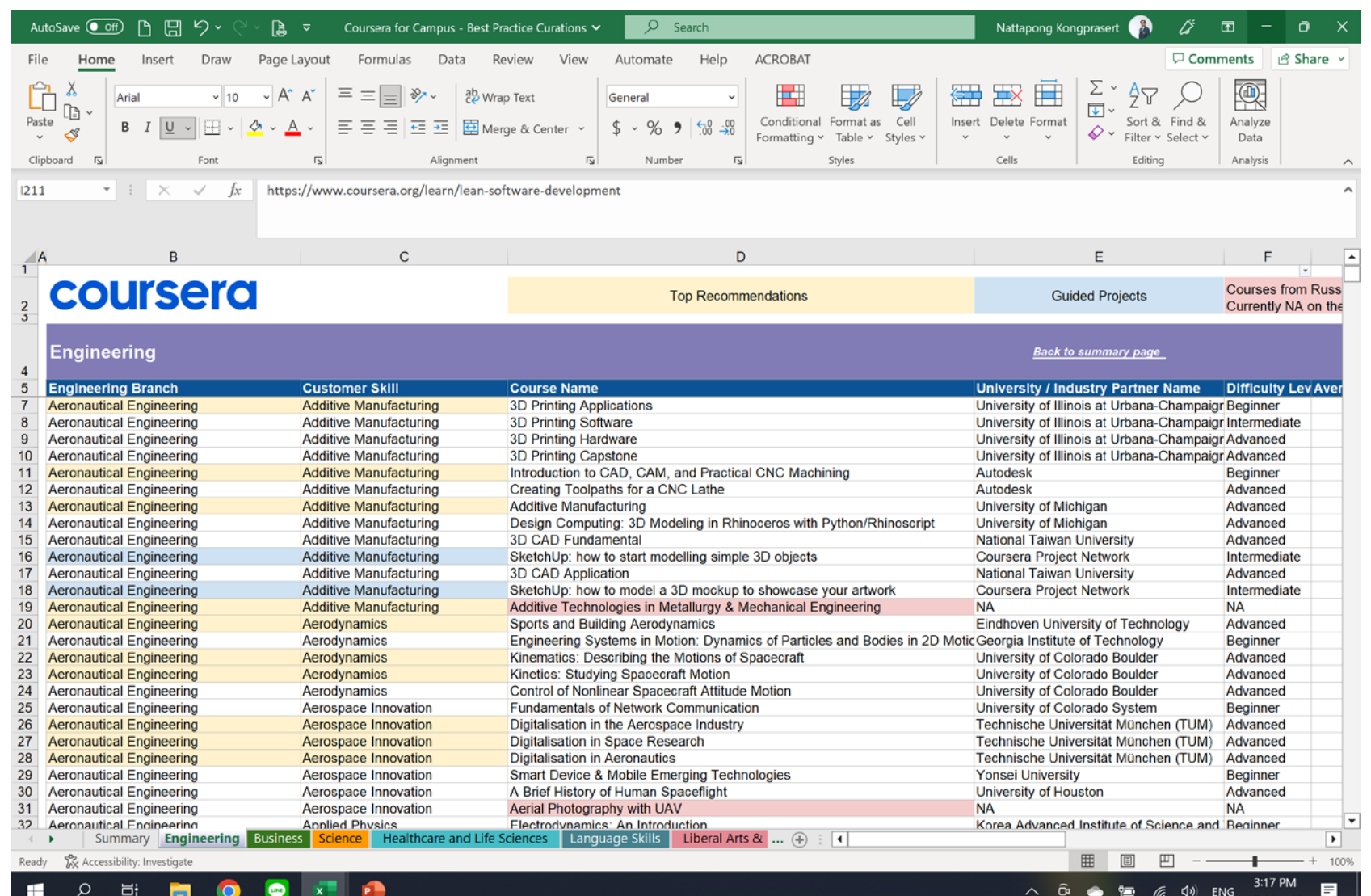

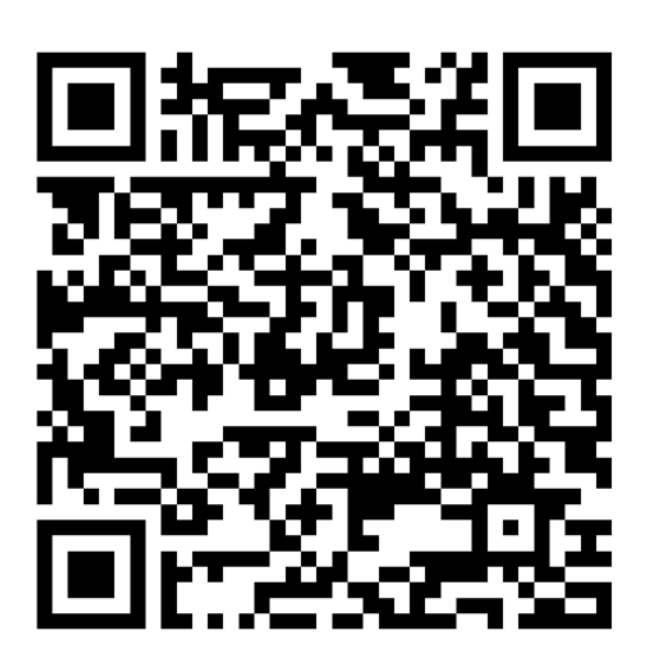

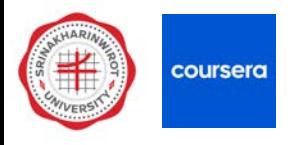

#### **) เลือกแถบสาขาวิชาเรียนที่สนใจ**

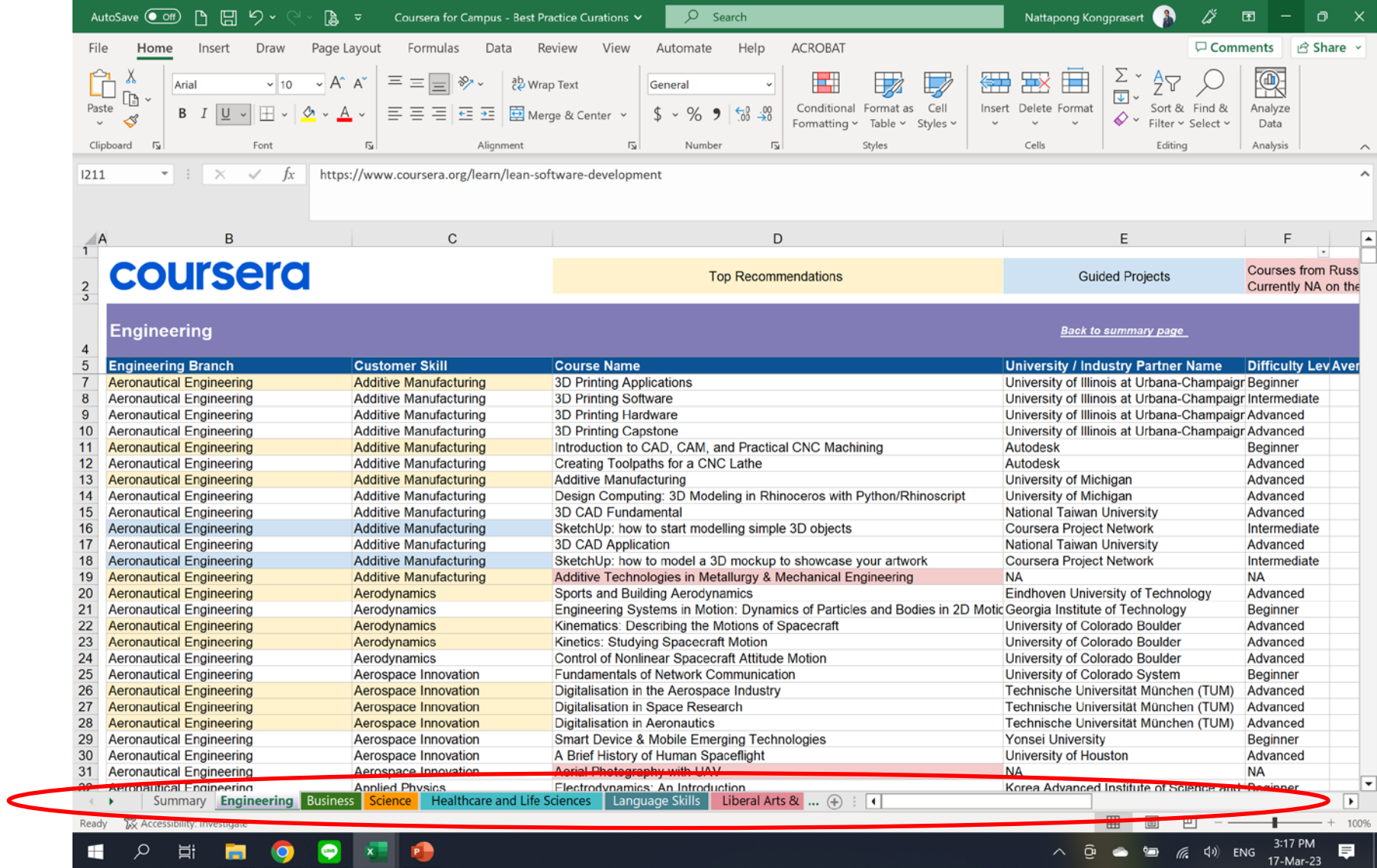

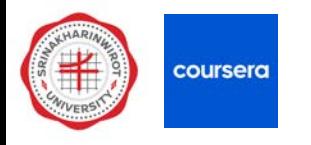

## **) กดเลือก Filter เพื่อกรองรายวิชา**

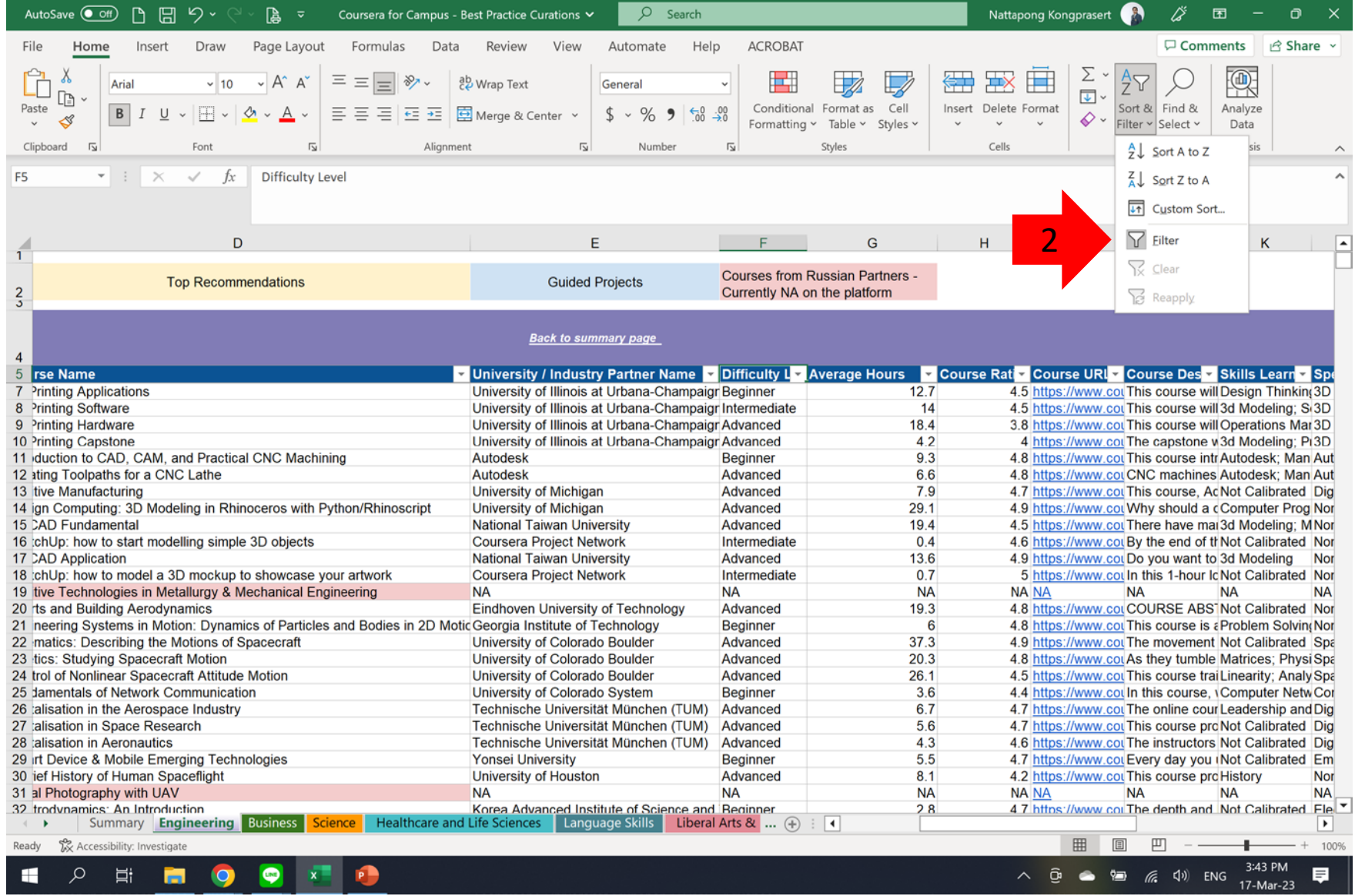

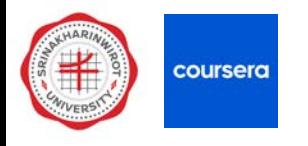

#### **) กดเลือก Difficulty Level เลือก Beginner**

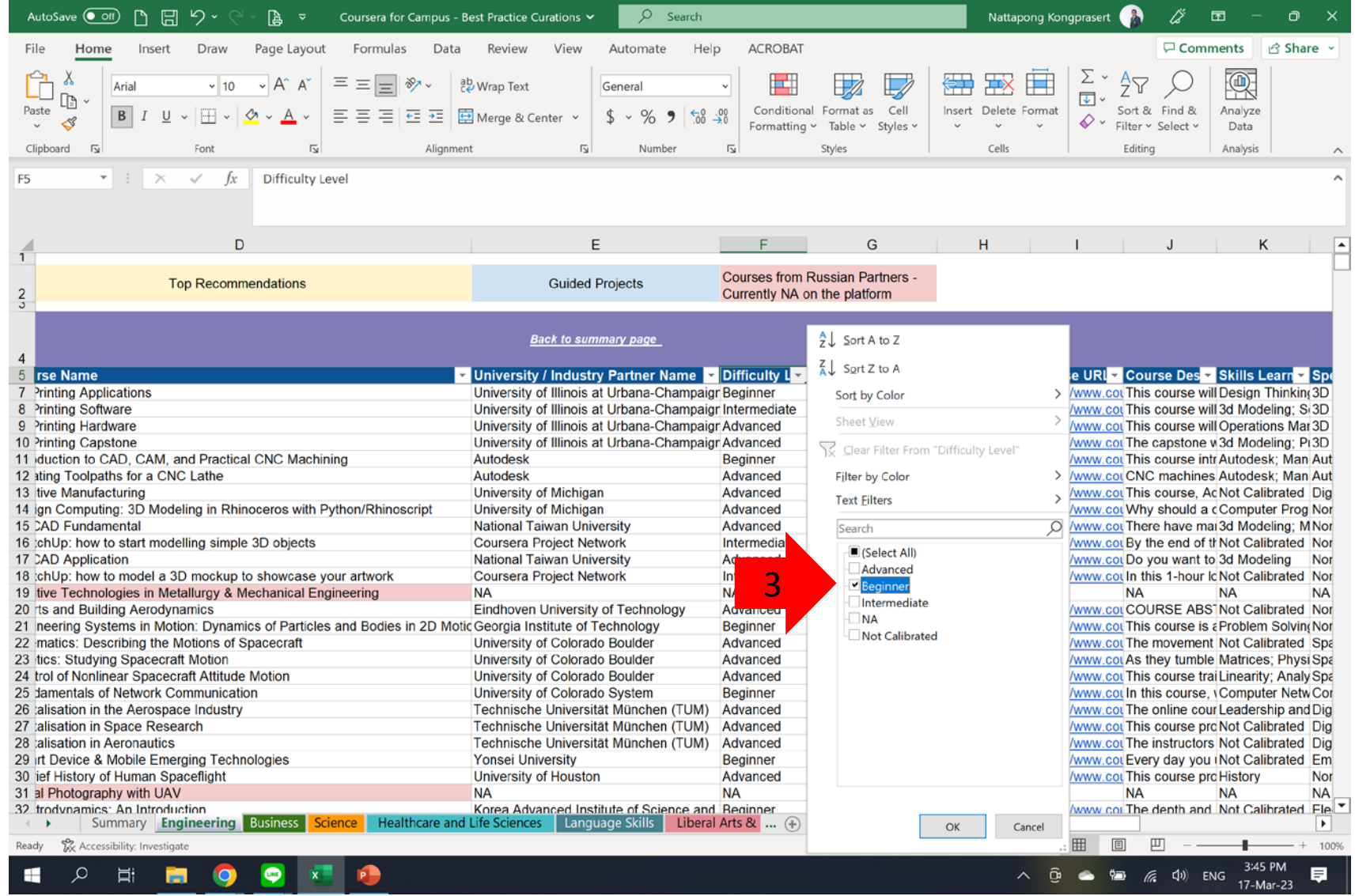

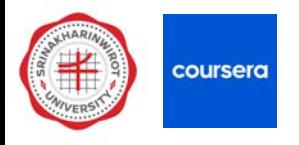

#### **) เลือกรายวิชาที่สนใจ และ Copy Course URL ไปวางใน Browser**

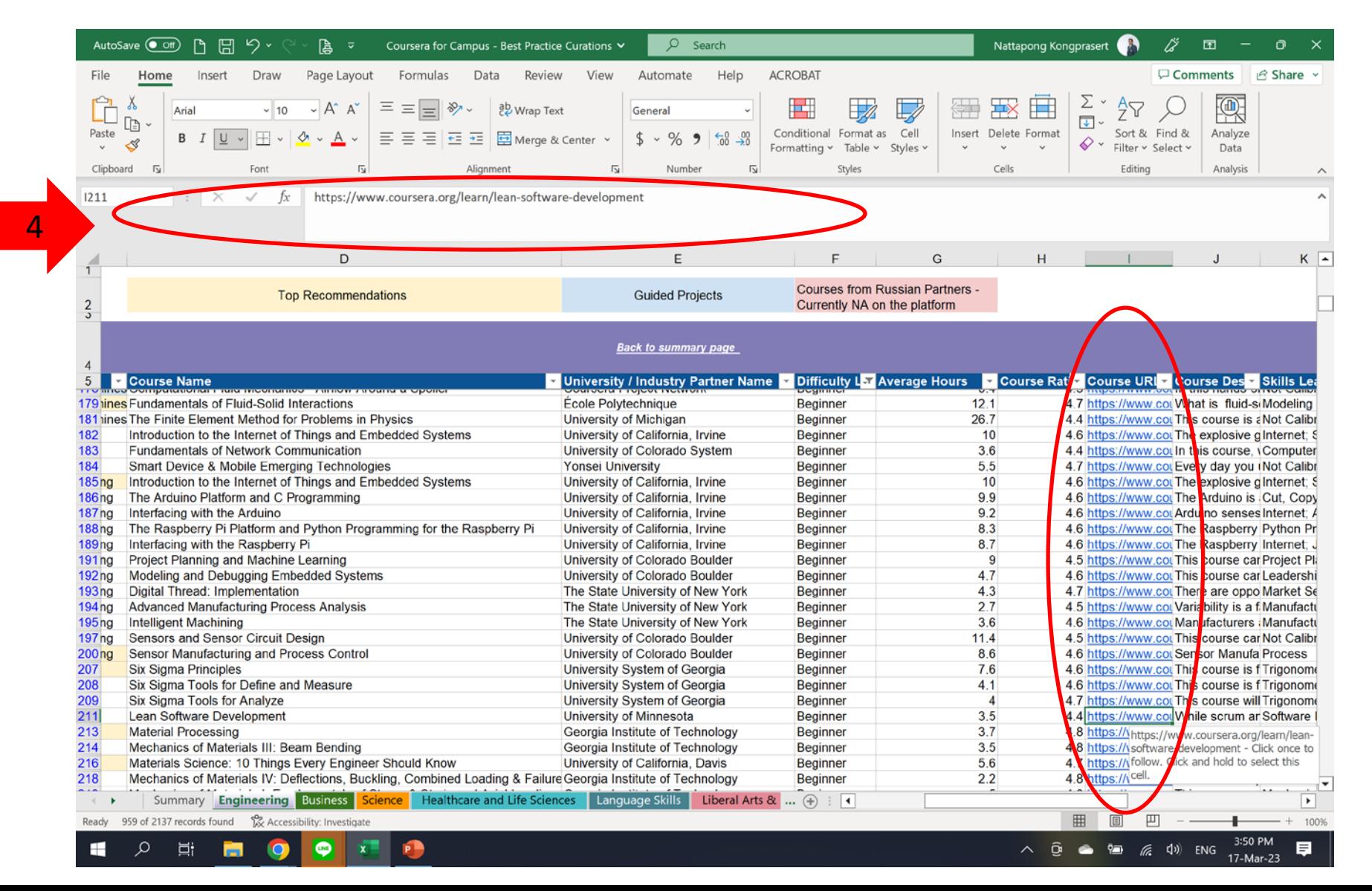

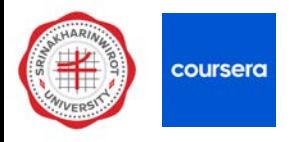

#### **) ดูรายละเอียดวิชา และกดเลือก Enroll เพื่อสมัครเรียน**

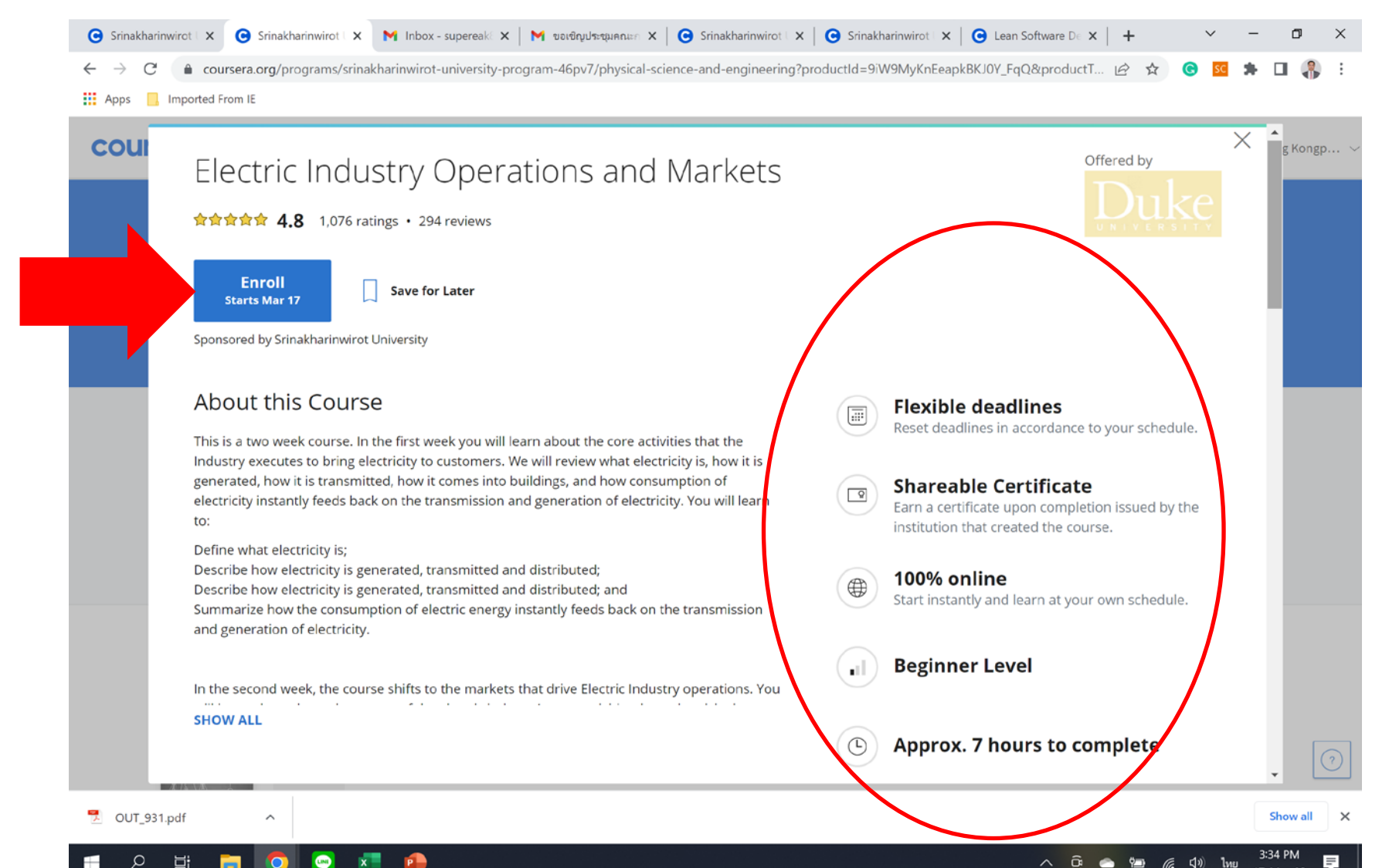

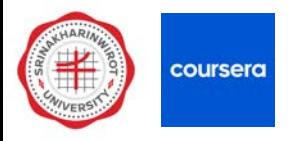

#### **) กดเขาสูคอรสที่สมัครเรียน**

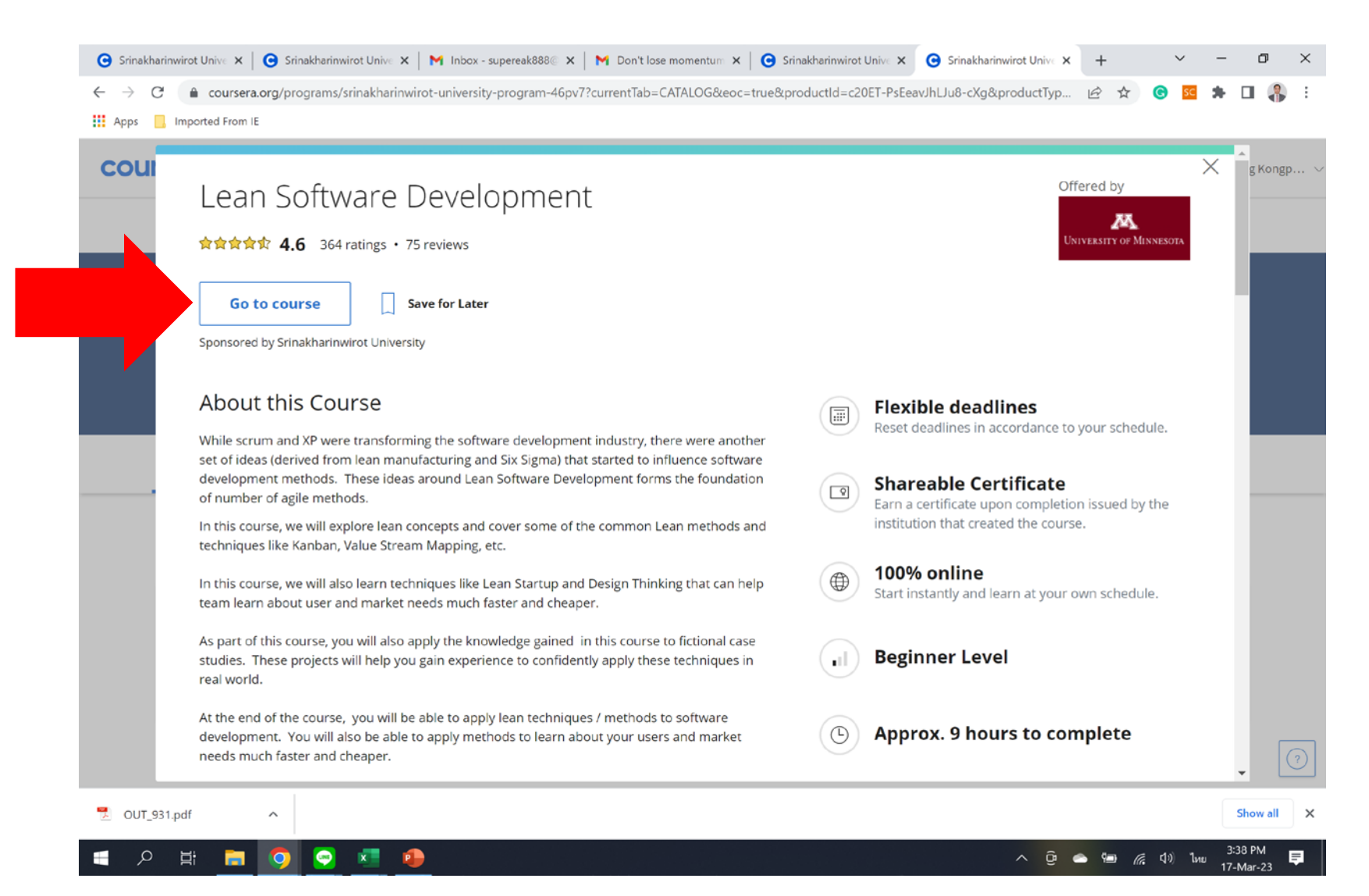

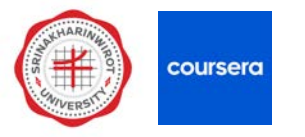

#### **Email from Coursera**

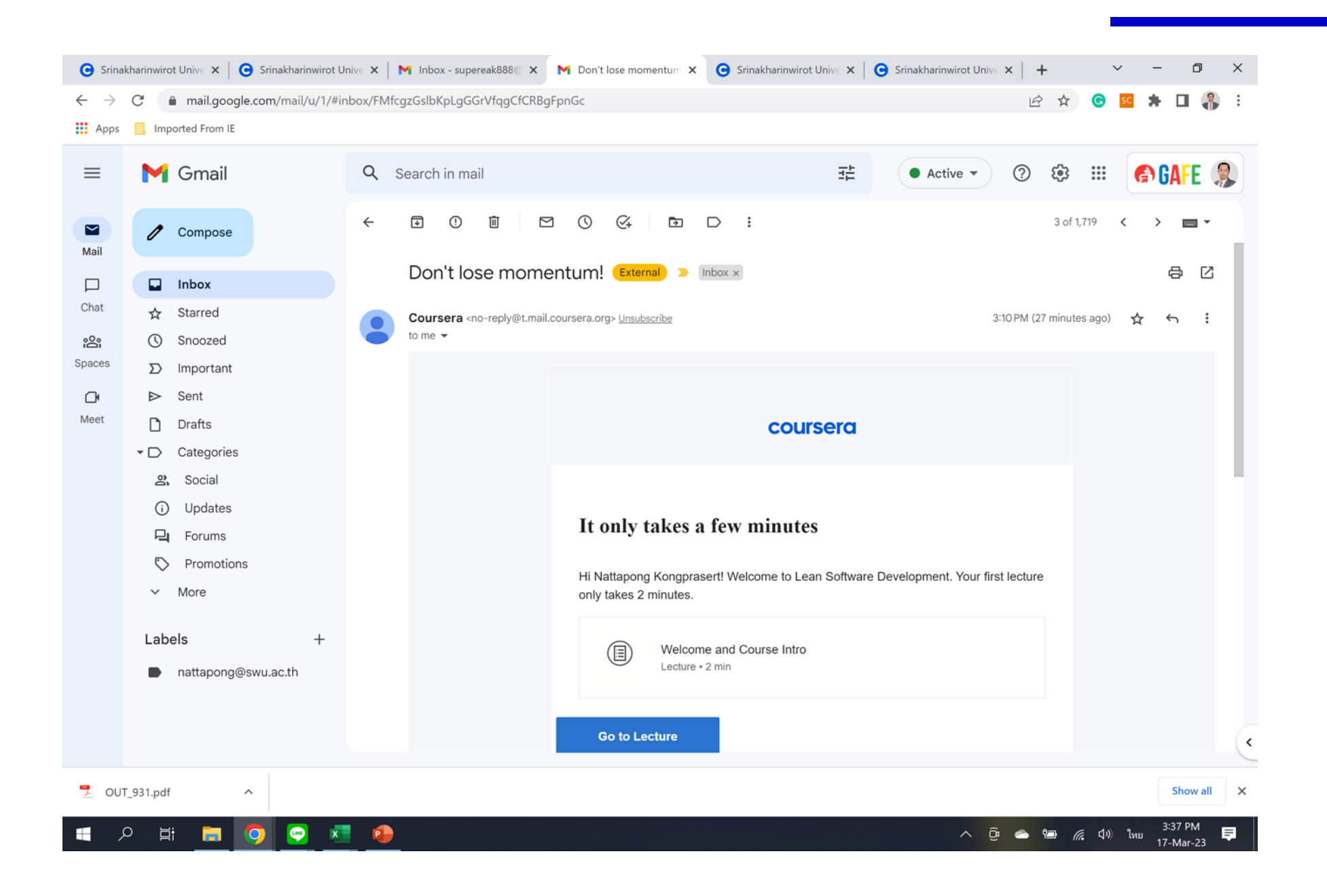

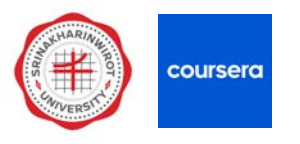

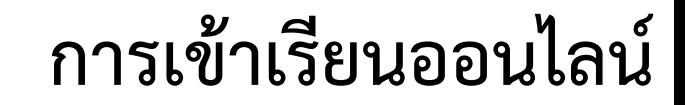

## **1) กด Go to course เพื่อเขาสูคอรสที่สมัครเรียน**

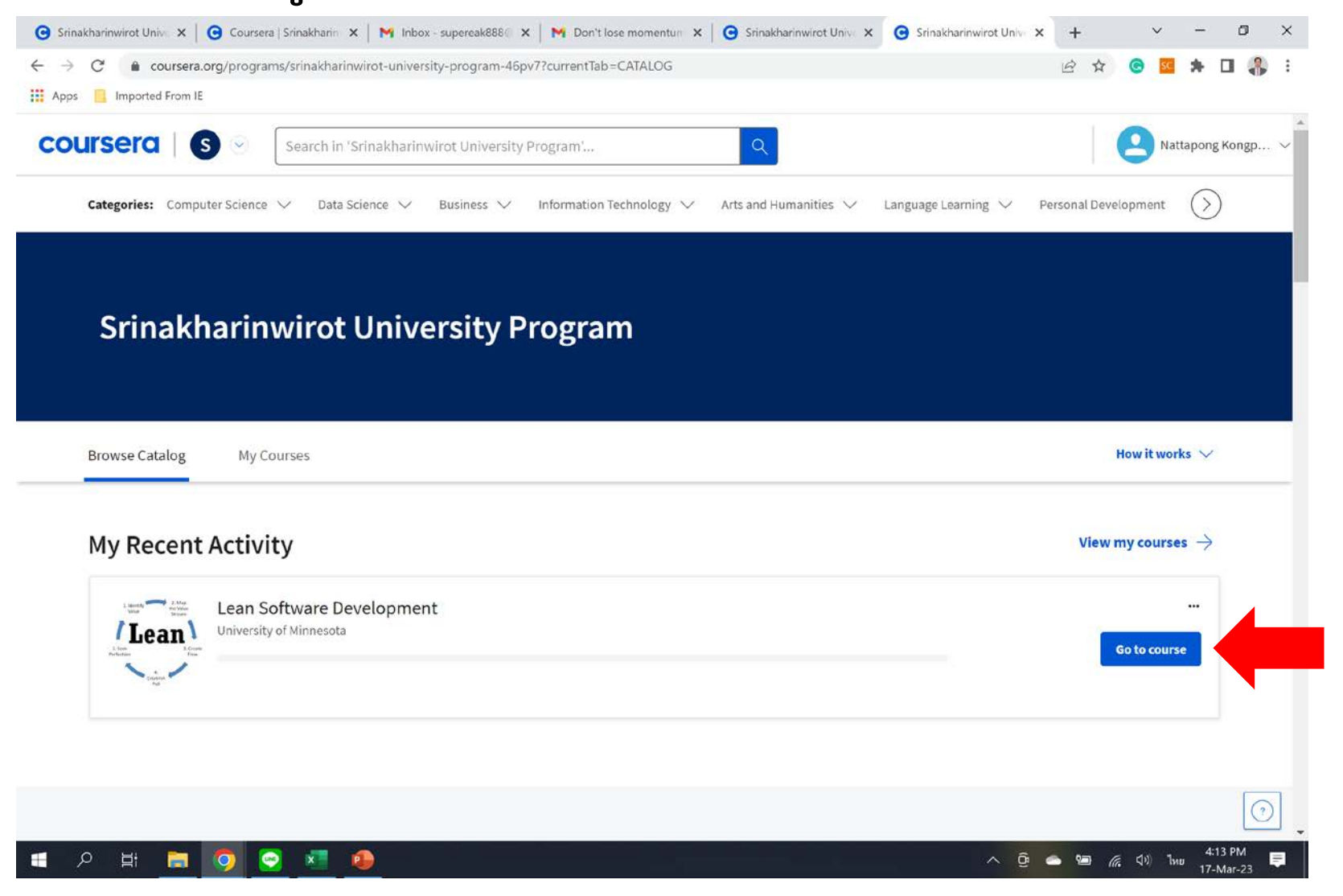

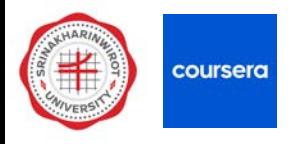

# **2) กด Verify เพื่อยืนยัน account สําหรับรับใบประกาศ**

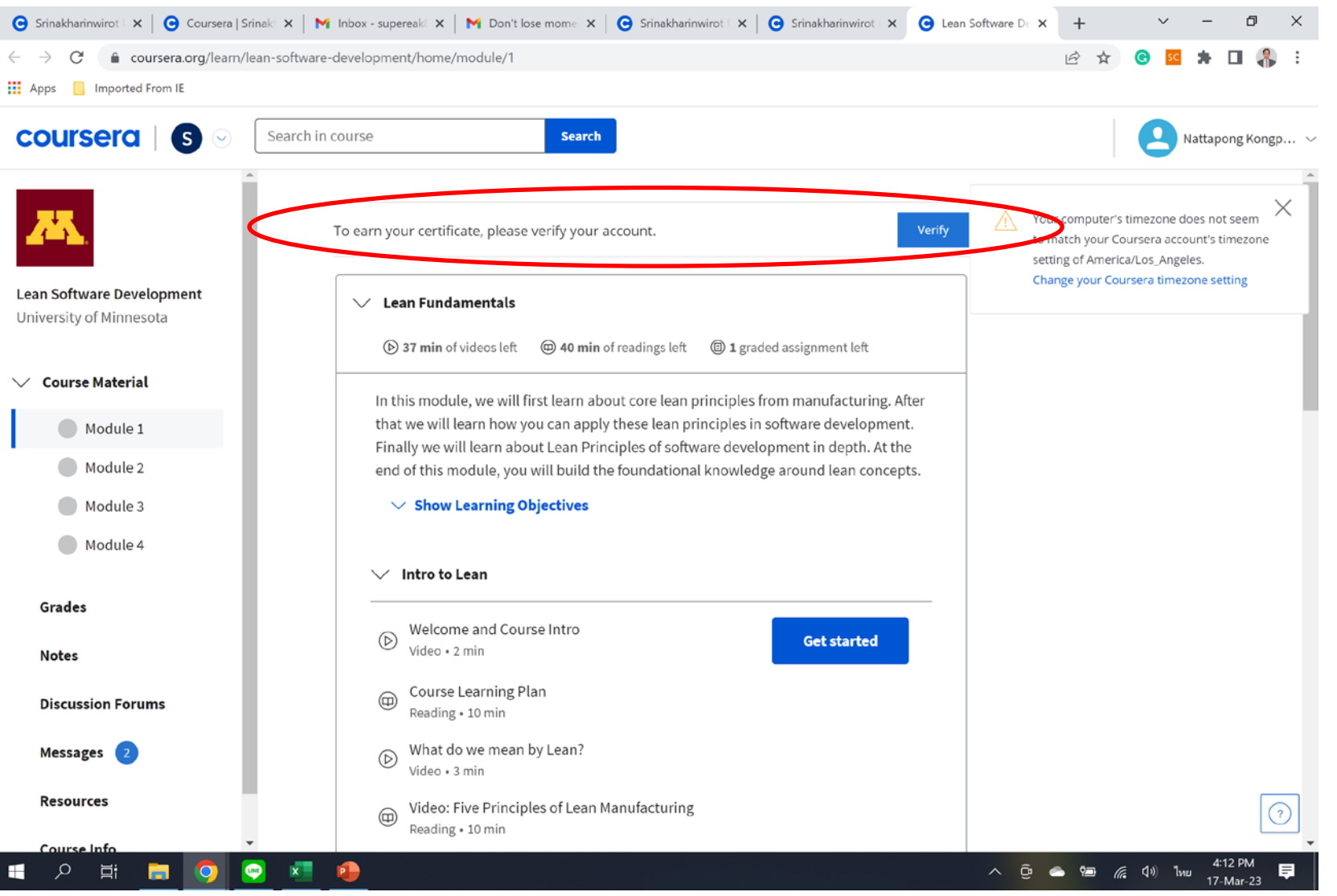

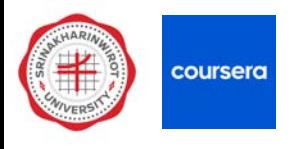

#### **) กดเลือก Timezone เปน Bangkok และกด Save**

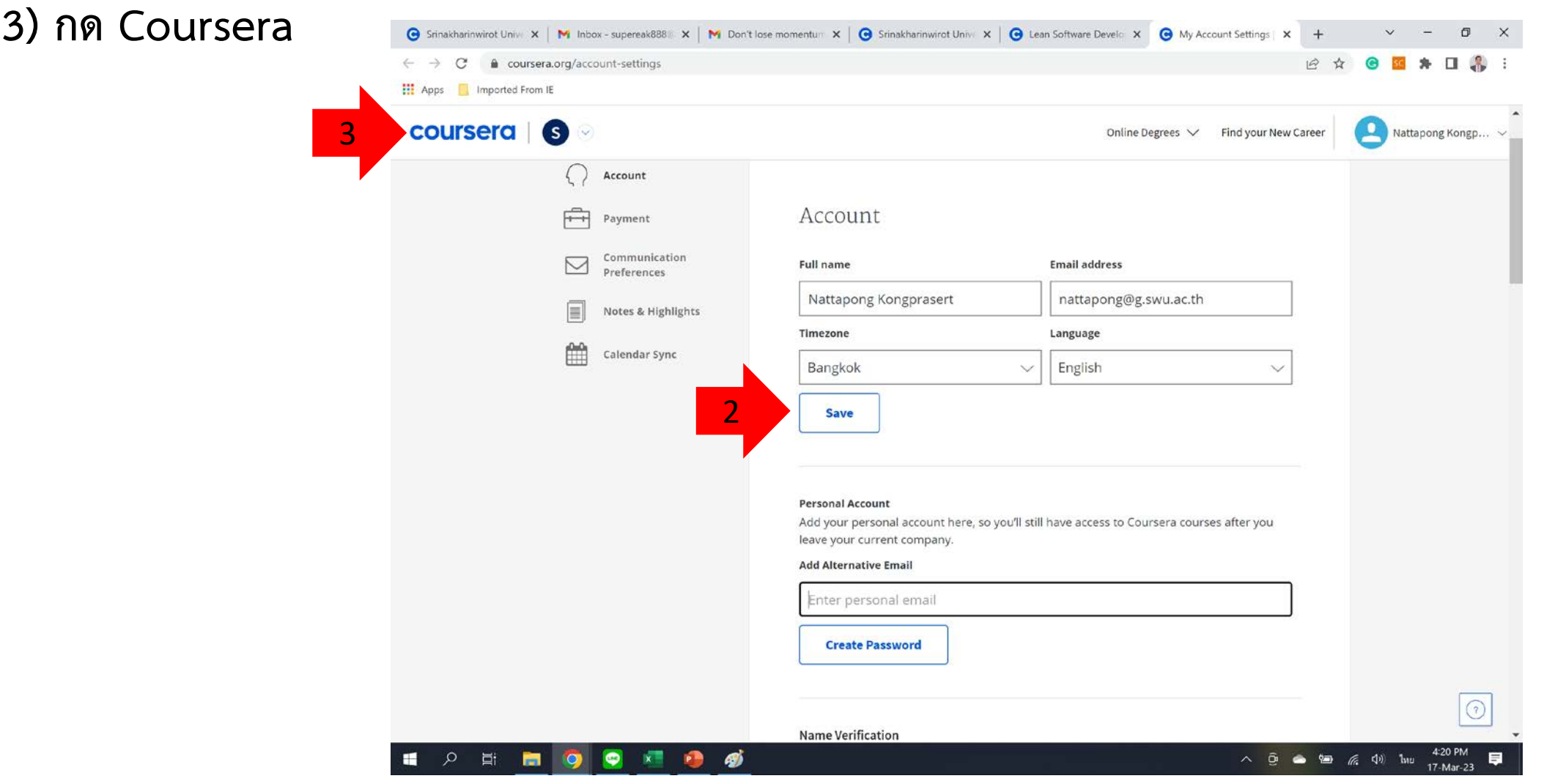

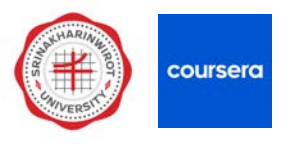

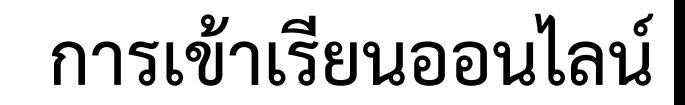

## **4) กด Go to course เพื่อเขาสูคอรสที่สมัครเรียน**

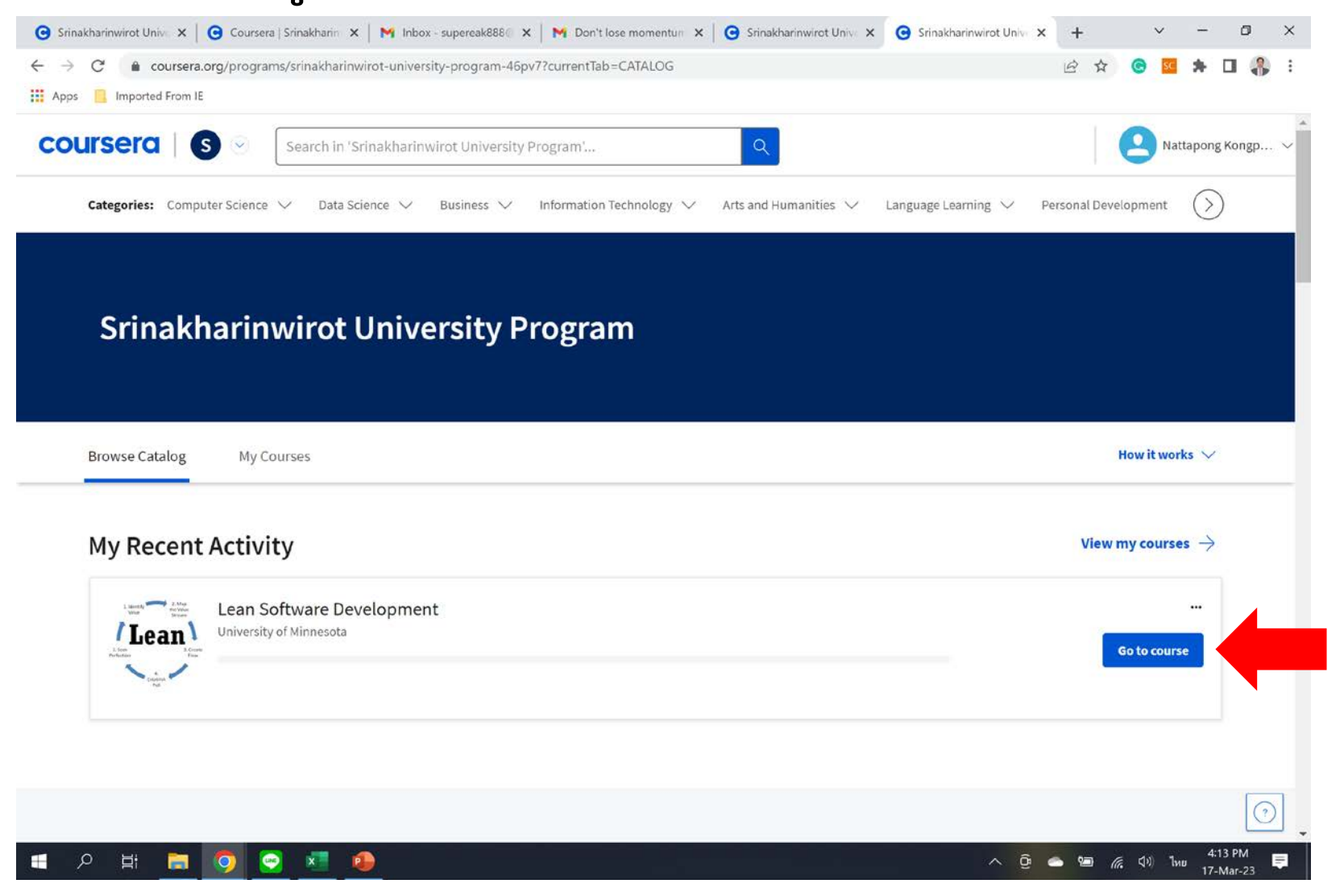

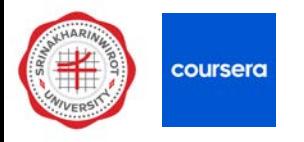

#### **5) กด Get started เพื่อเริ่มเรียน**

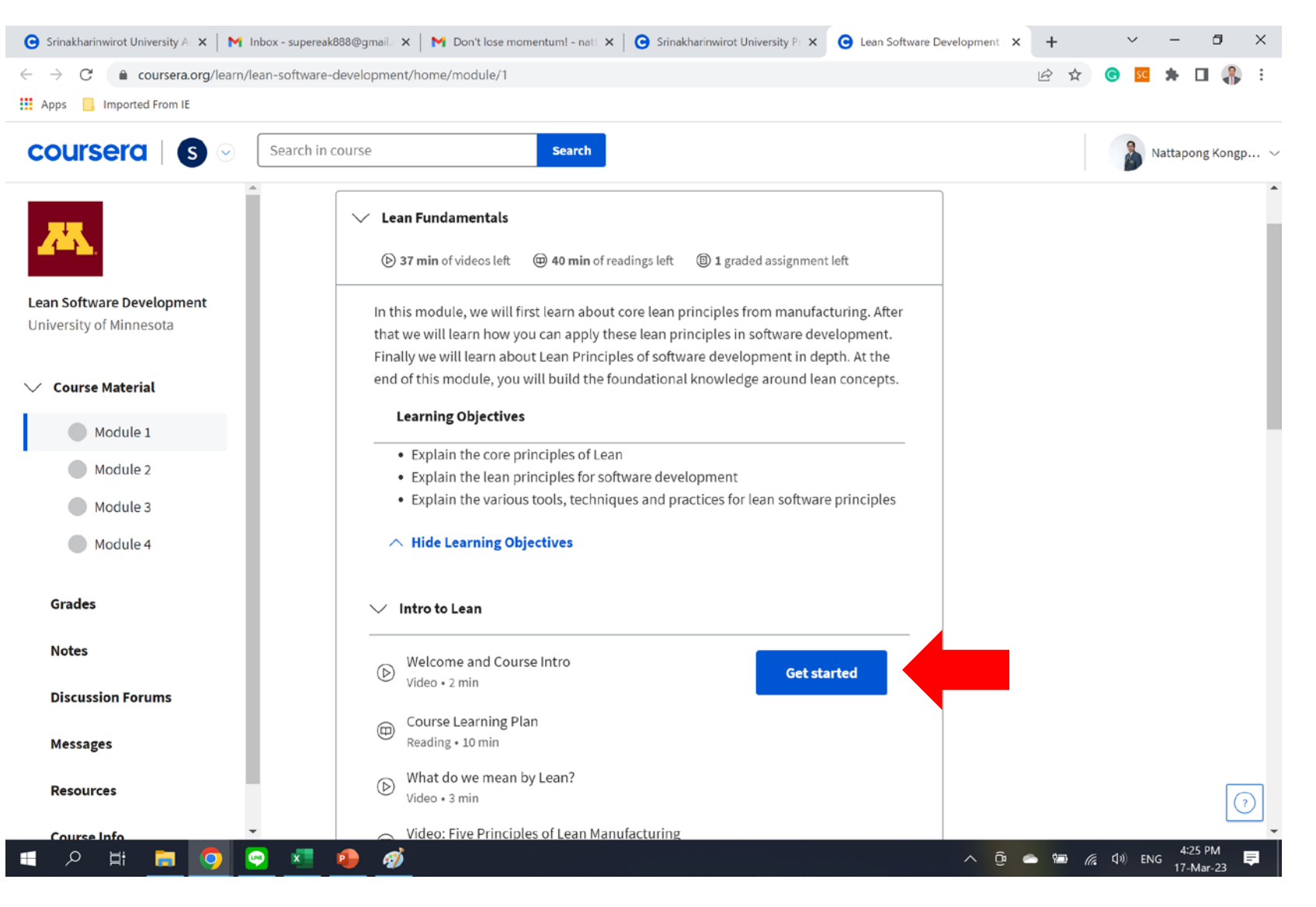

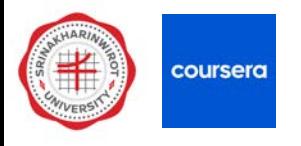

## **6) เมื่อเรียนจบทีละ step จะมีสัญลักษณเครื่องหมายถูกสีเขียวแสดง**

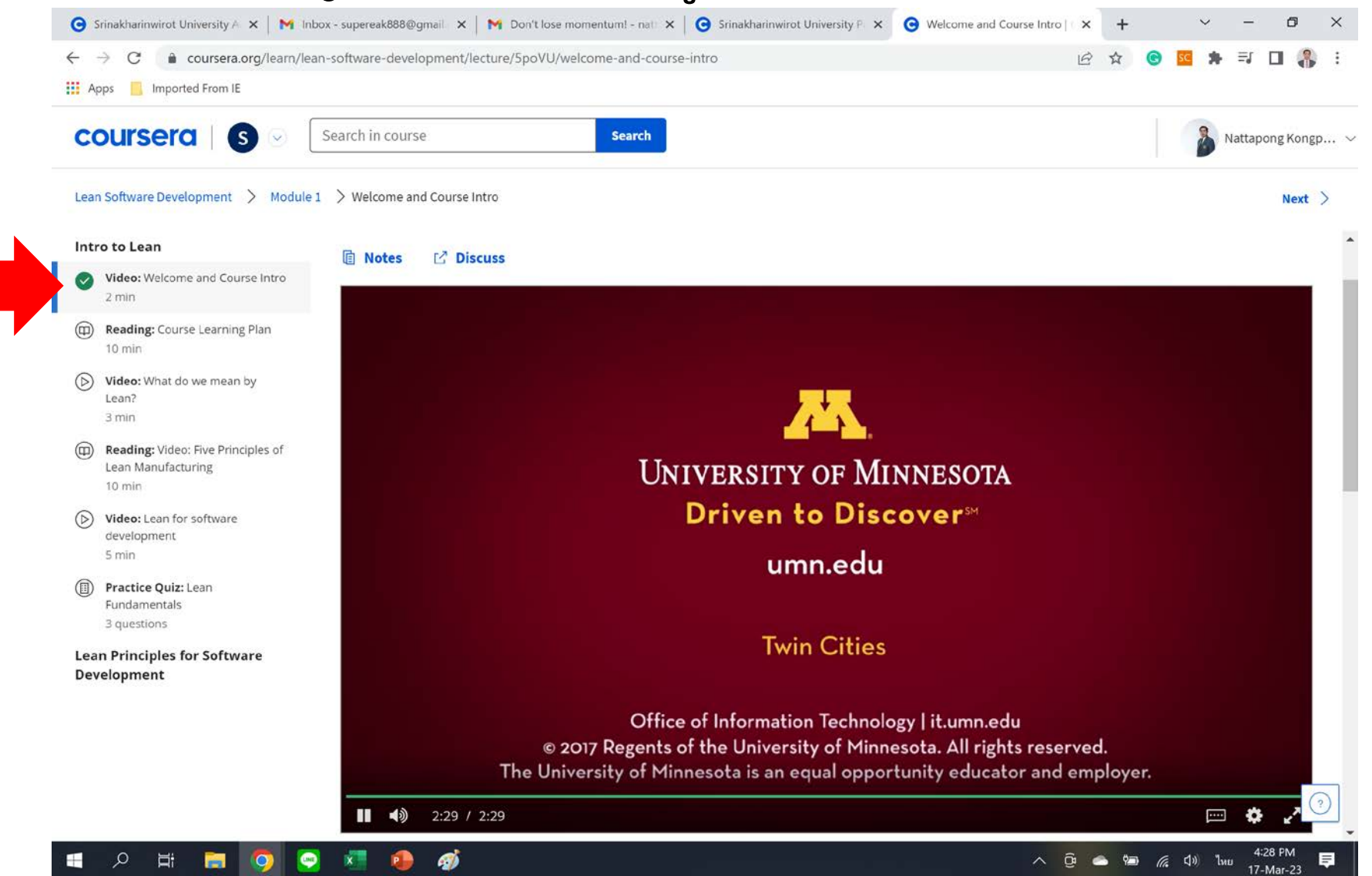

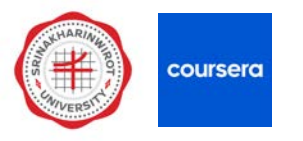

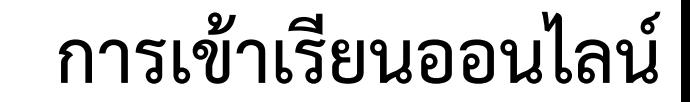

# **7) ดําเนินการเรียนใหจบทีละขั้นตอน จนสัญลักษณเครื่องหมายถูกสีเขียวแสดงครบ**

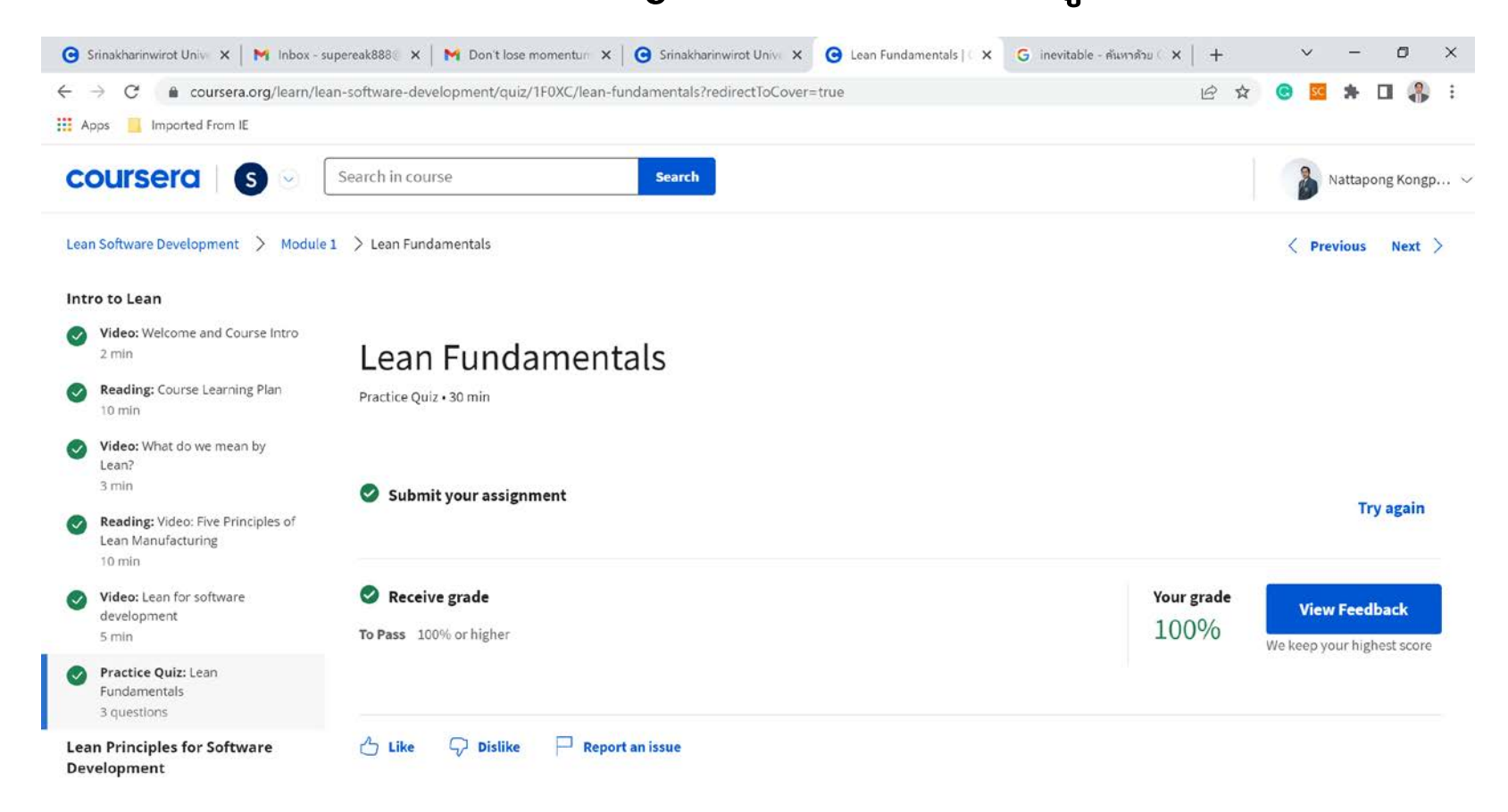

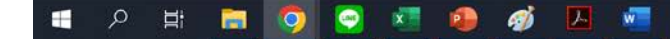

 $\odot$ 

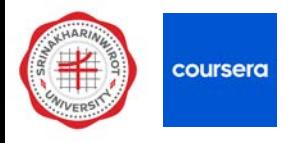

## **8) ในกรณีที่ทํา Assignment ไมผาน ตองทําจนกวาจะผาน**

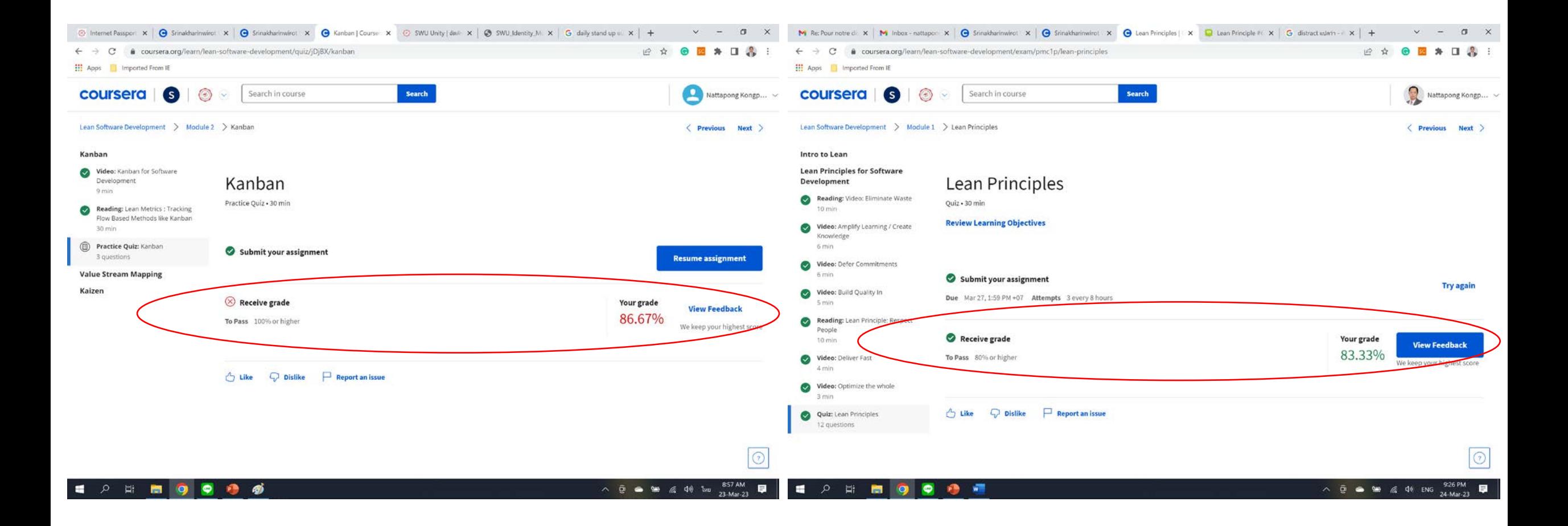

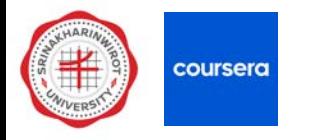

#### **9) ไมจําเปนตองเรียนทีเดียวจนจบคอรส เรียนทีละประเด็นแลวกลับมาเรียนประเด็นถัดไปได**

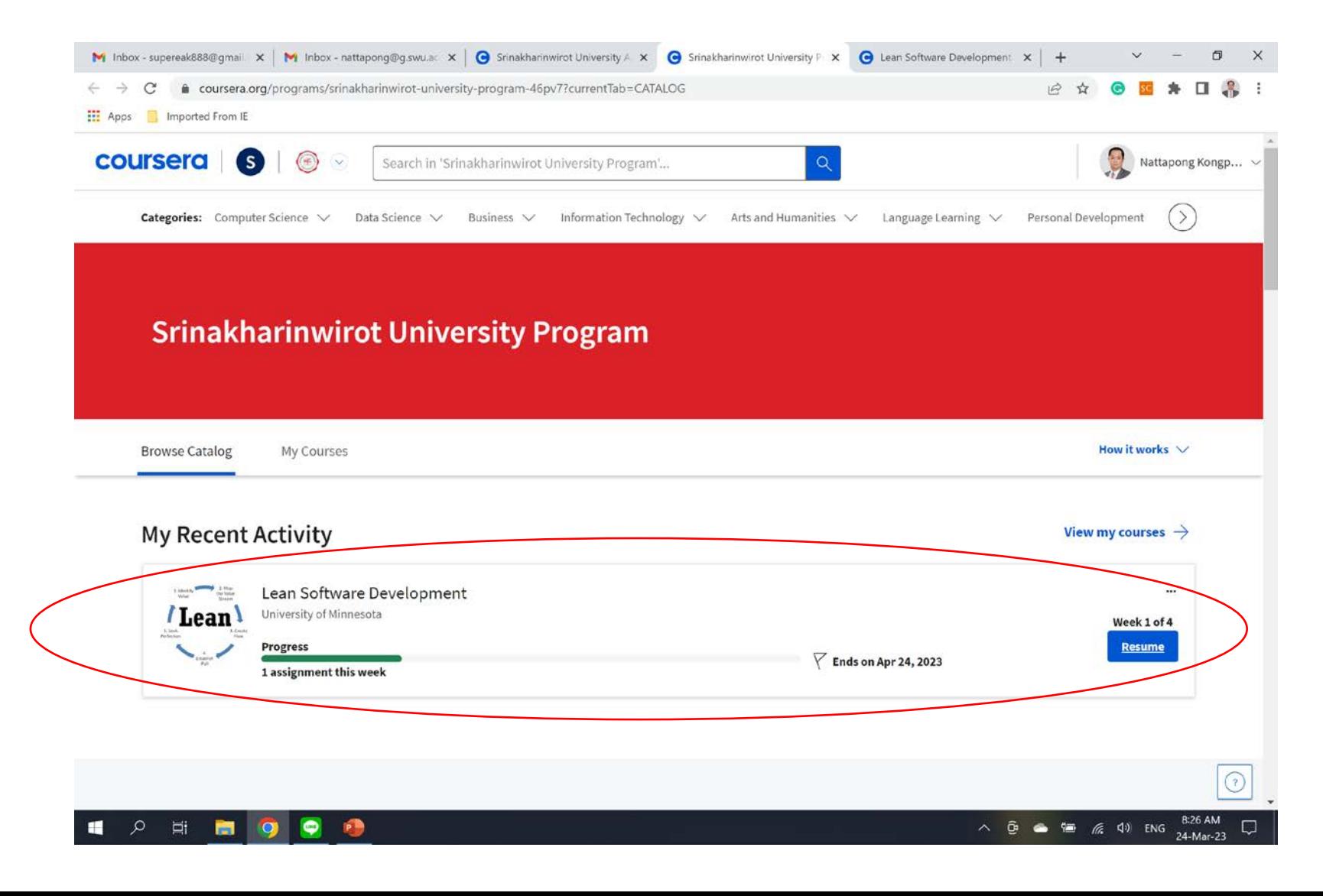

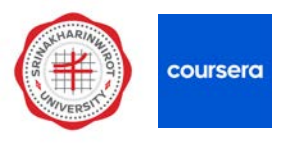

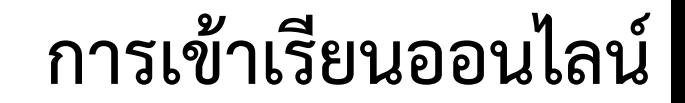

#### **10) ระบบจะพามาที่เนื้อหาลาสุดที่คางไว และกด Resume**

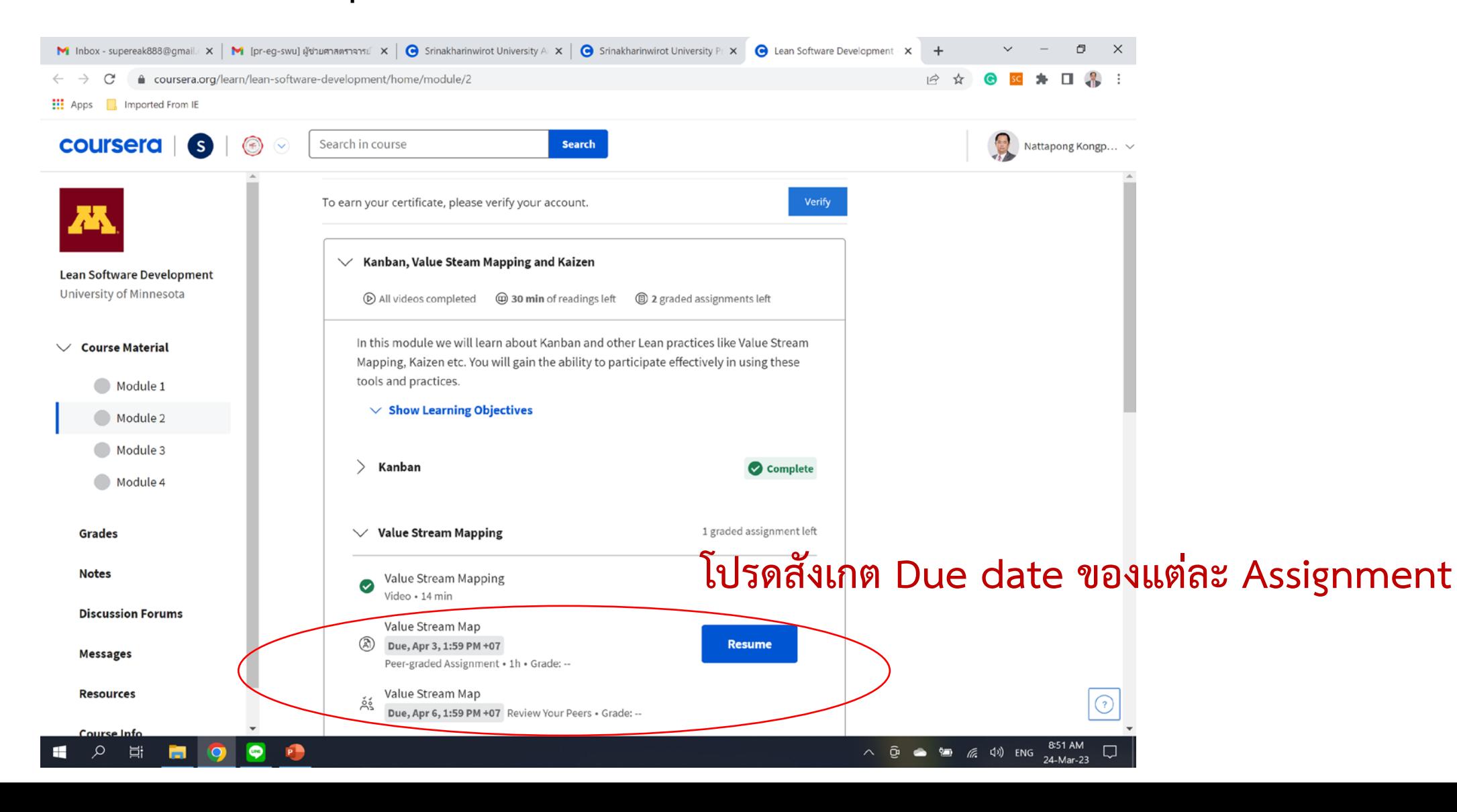

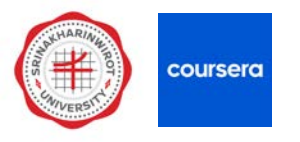

#### **) บางรายวิชา อาจมี Peer-graded Assignment**

#### **) กดเลือก My submission**

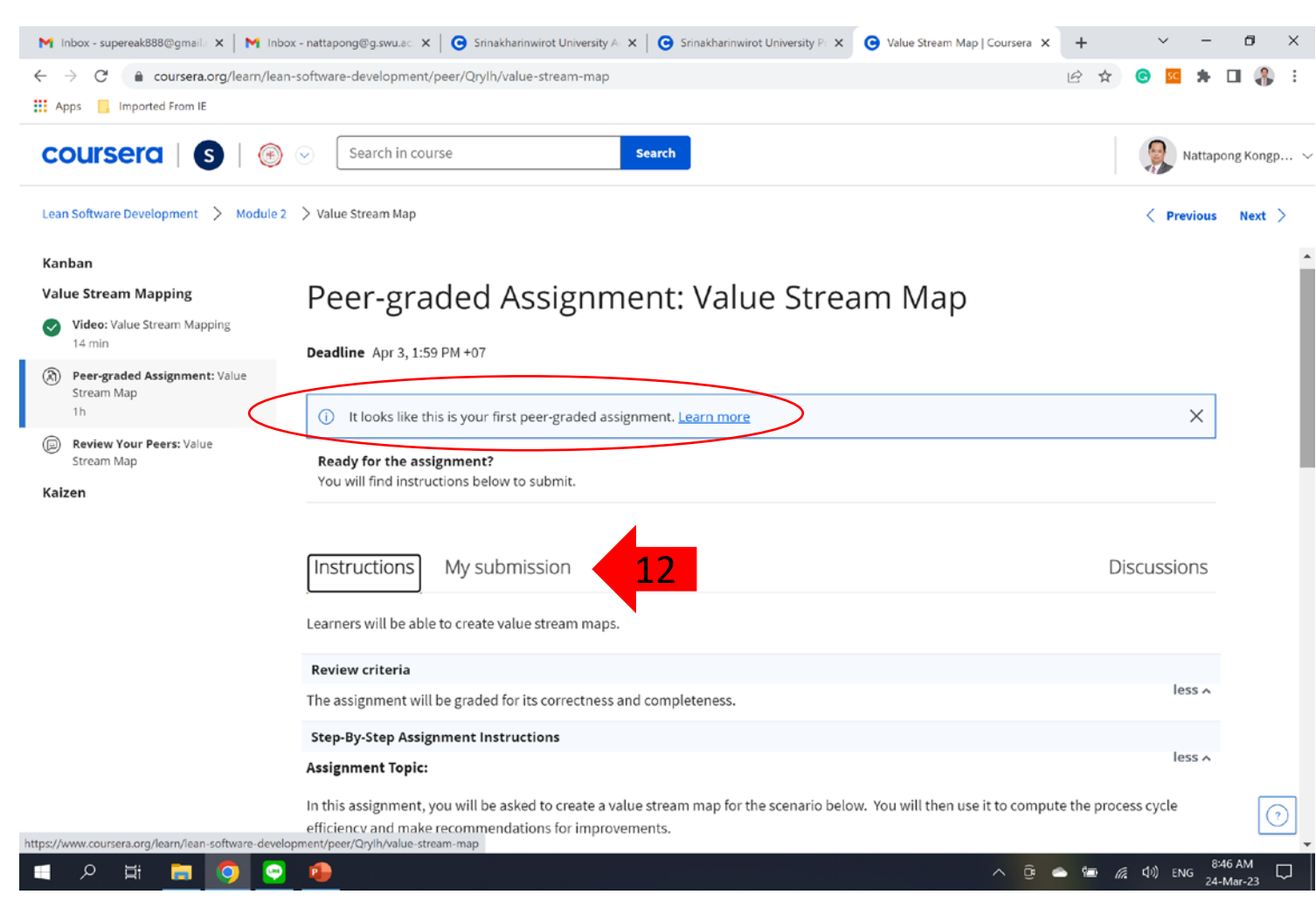

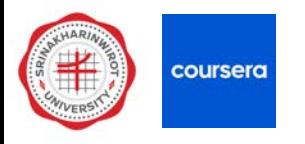

#### **13) กรอกชื่อ-นามสกุล ตรงชอง Signature และกด Yes, I understand**

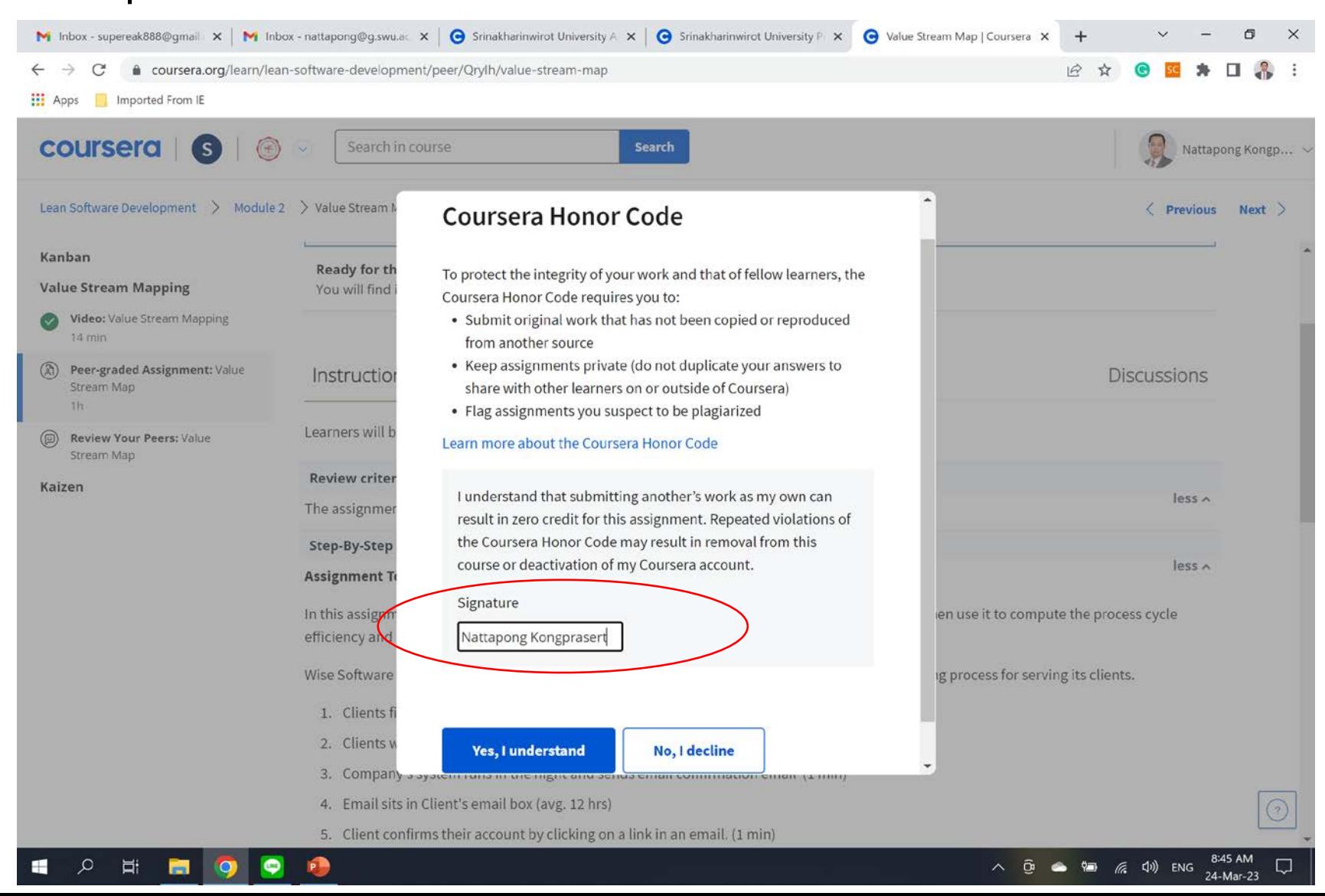

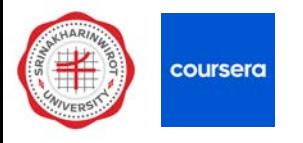

# **14) ในกรณีที่ยังกรอกขอมูล Submission ไมเสร็จ สามารถกด Save draft ไวกอนได**

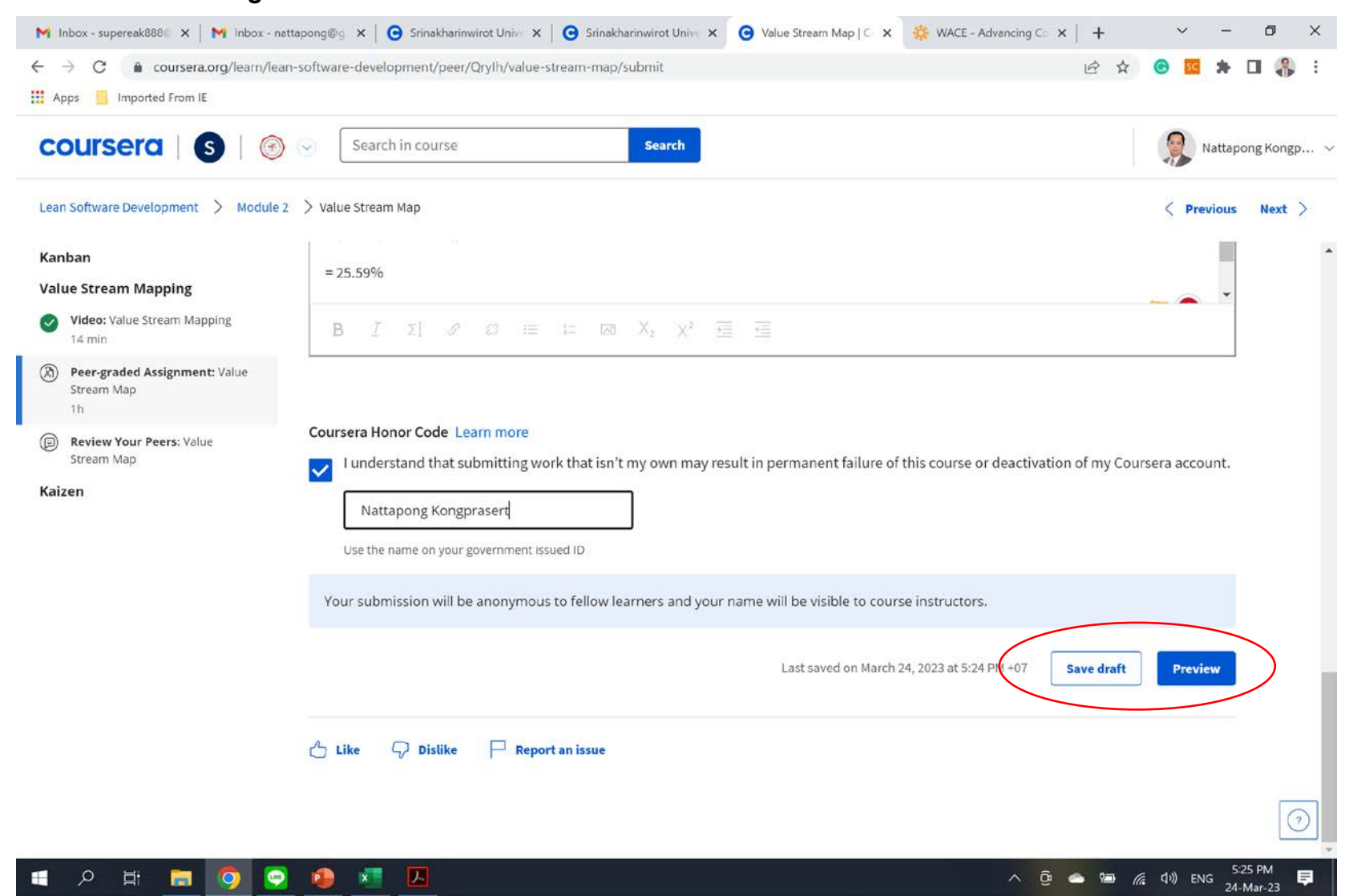

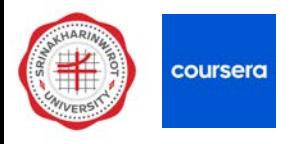

## **15) รอคนที่เรียนคอรสเดียวกันมา Peer Assignment**

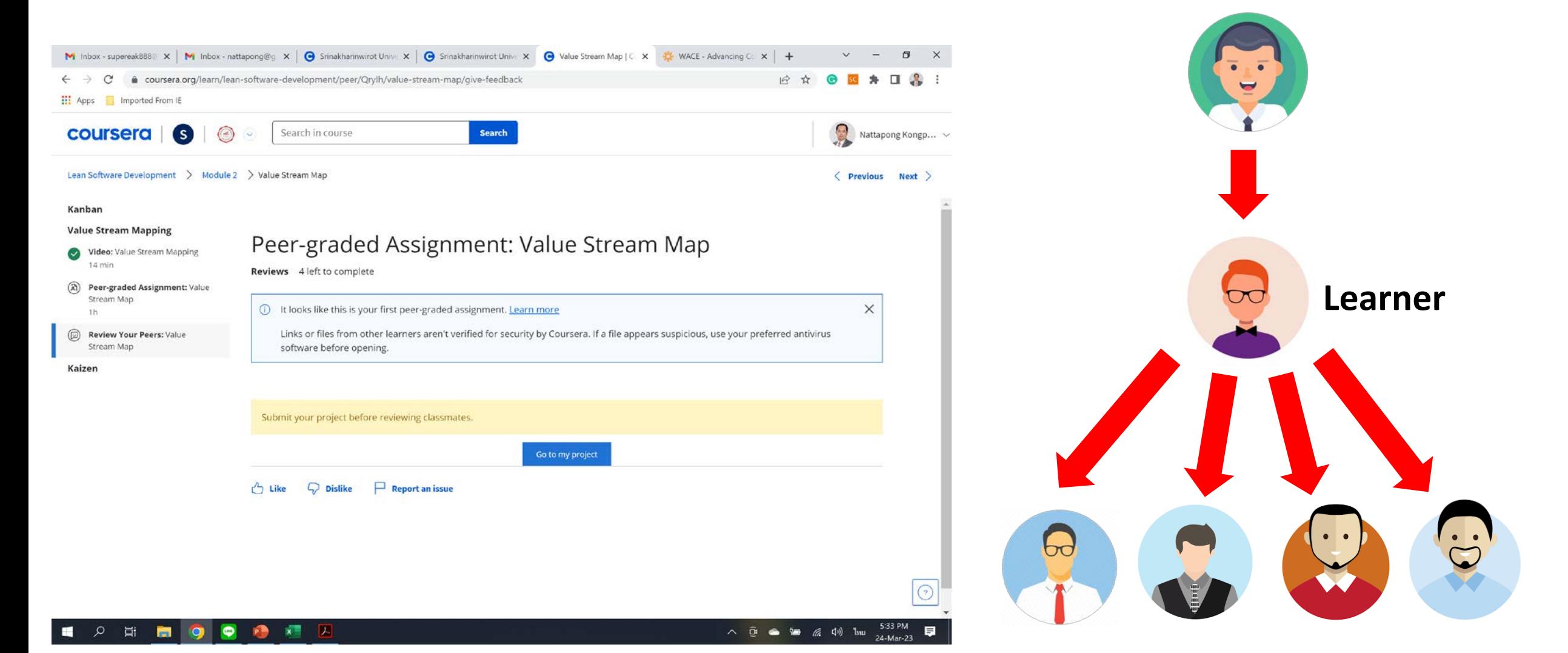

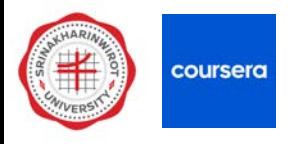

#### **16) รีวิว Assignment ของคนที่เรียนคอรสเดียวกัน**

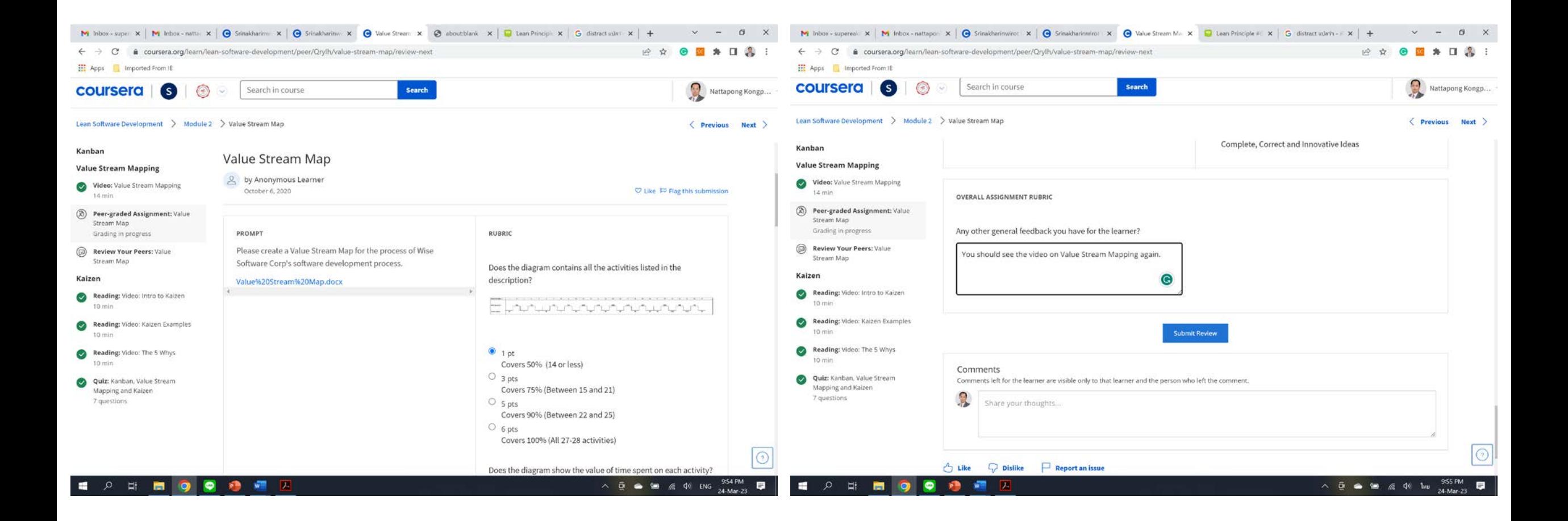

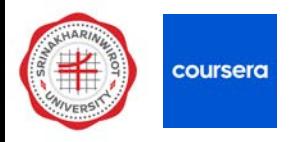

#### **17) ถามีคนมารีวิว Assignment ใหเรา จะมีอีเมลแจงเตือน และระบบจะขึ้นวา "You passed!" พรอมบอกคะแนนที่ได**

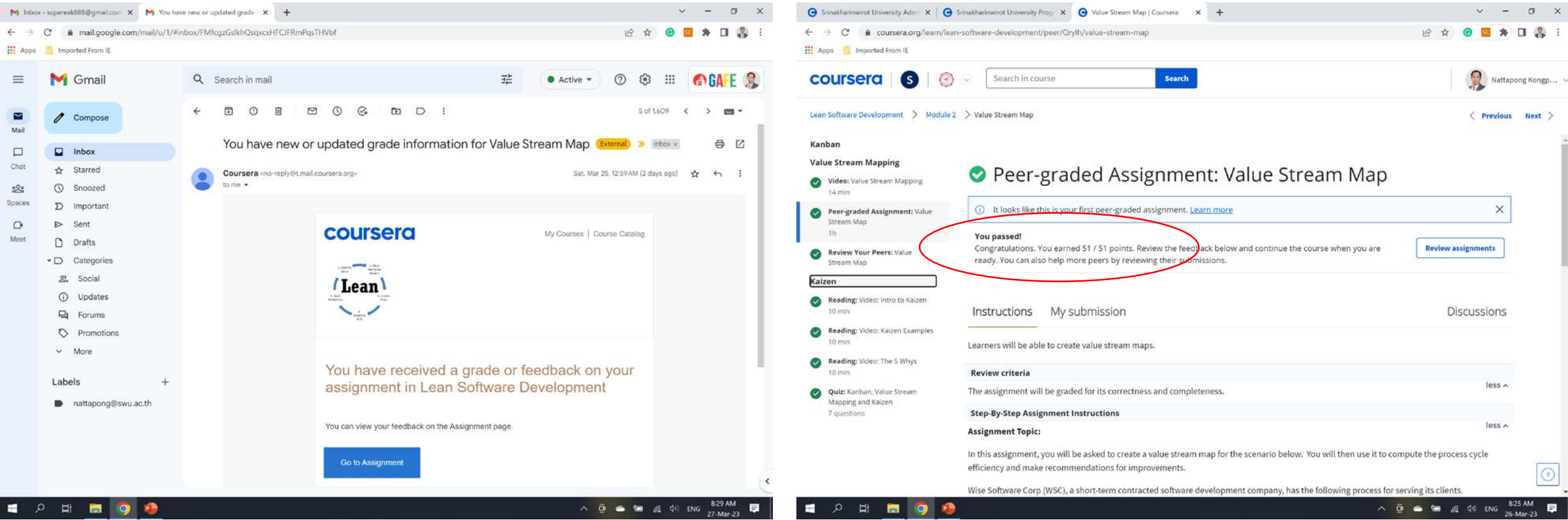

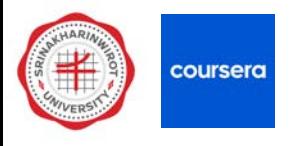

#### **) เรียนทีละ Module ตอเนื่องไปเรื่อยๆ**

**) คลิกตรงเมนู Grades จะแสดง Module ที่ไดเรียนผานแลวพรอม Grade**

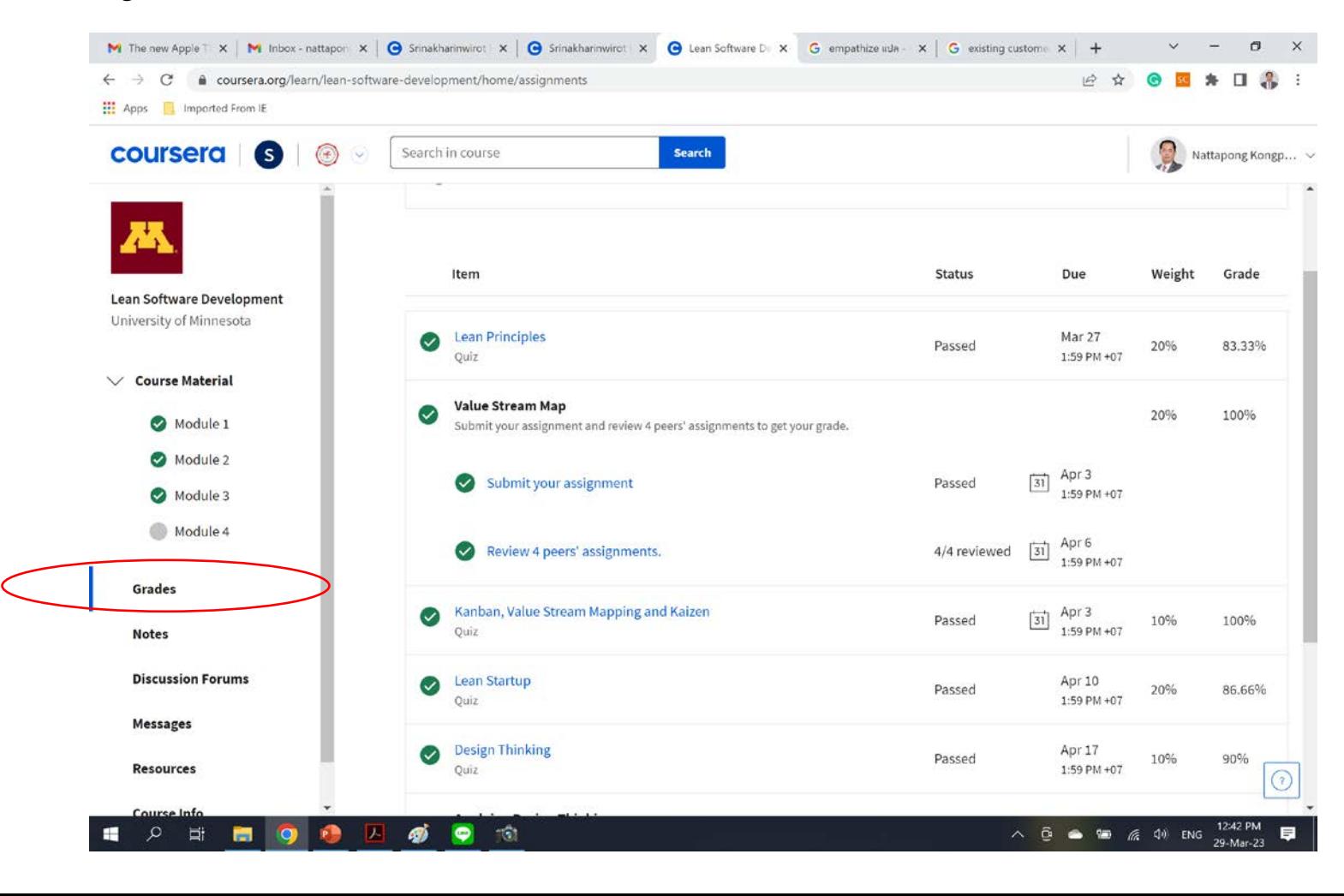

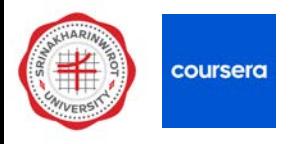

#### **20) เมื่อเรียนครบทุก Module ทํา Assignment ครบและผาน จะไดรับ Certificate จาก Coursera**

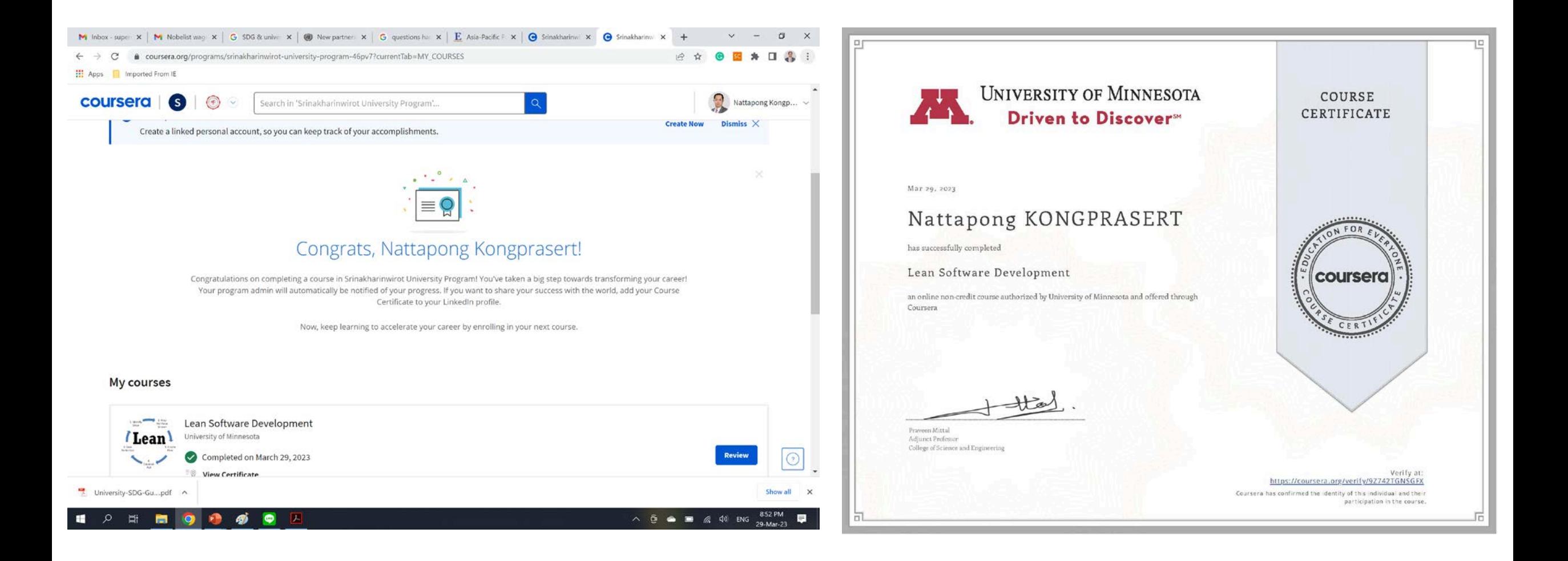